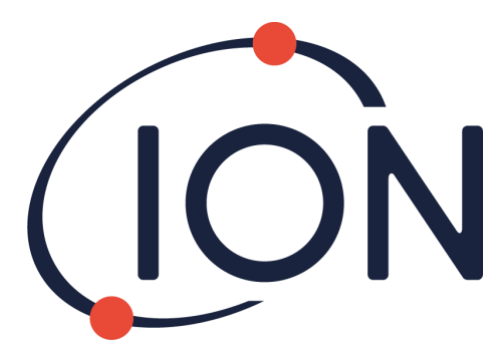

# **CUB 10.6 eV, Cub 11.7 e CUBTAC**

## Manual do usuário do instrumento V2.5

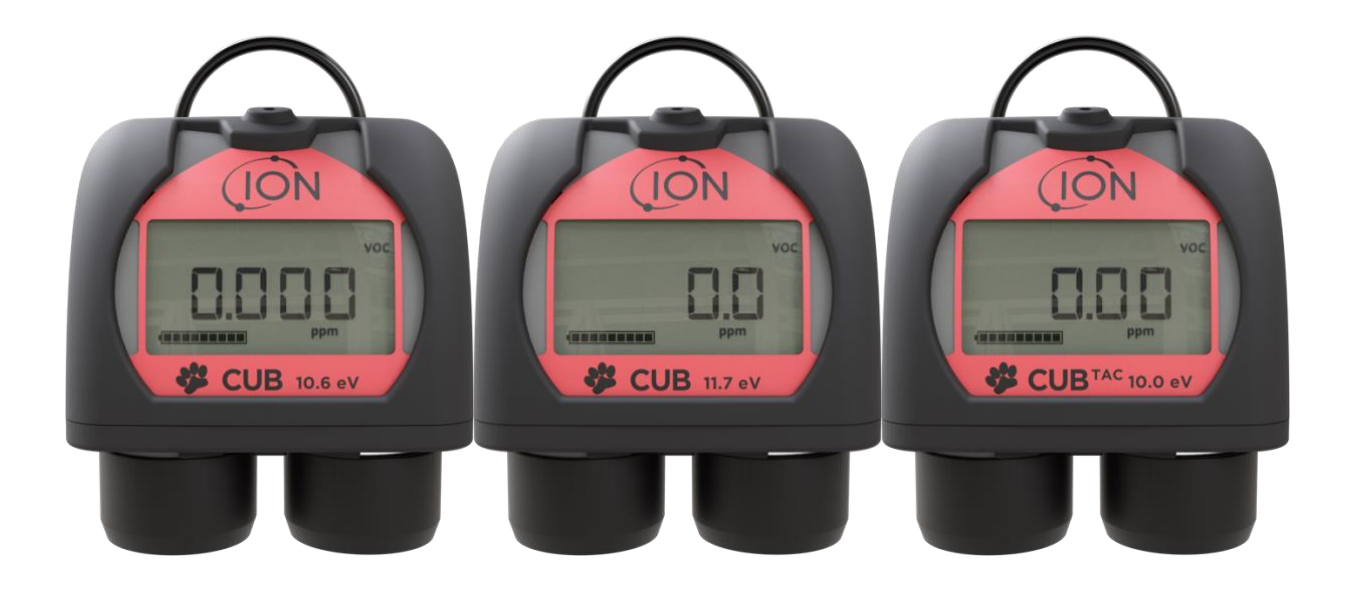

Registre seu instrumento on-line para receber sua garantia estendida.

Unrivalled Gas Detection. The community of the community of the community of the community of the community of the community of the community of the community of the community of the community of the community of the commu

## **Registre seu instrumento on-line para receber a garantia estendida**

Obrigado por adquirir o seu instrumento ION Science.

A garantia padrão do seu instrumento pode ser estendida para dois anos.

Para receber sua garantia estendida, você deve registrar seu instrumento online dentro de um mês após a compra (termos e condições se aplicam).

Visite [www.ionscience.com](http://www.ionscience.com/)

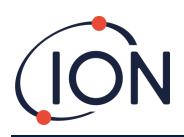

## Conteúdo

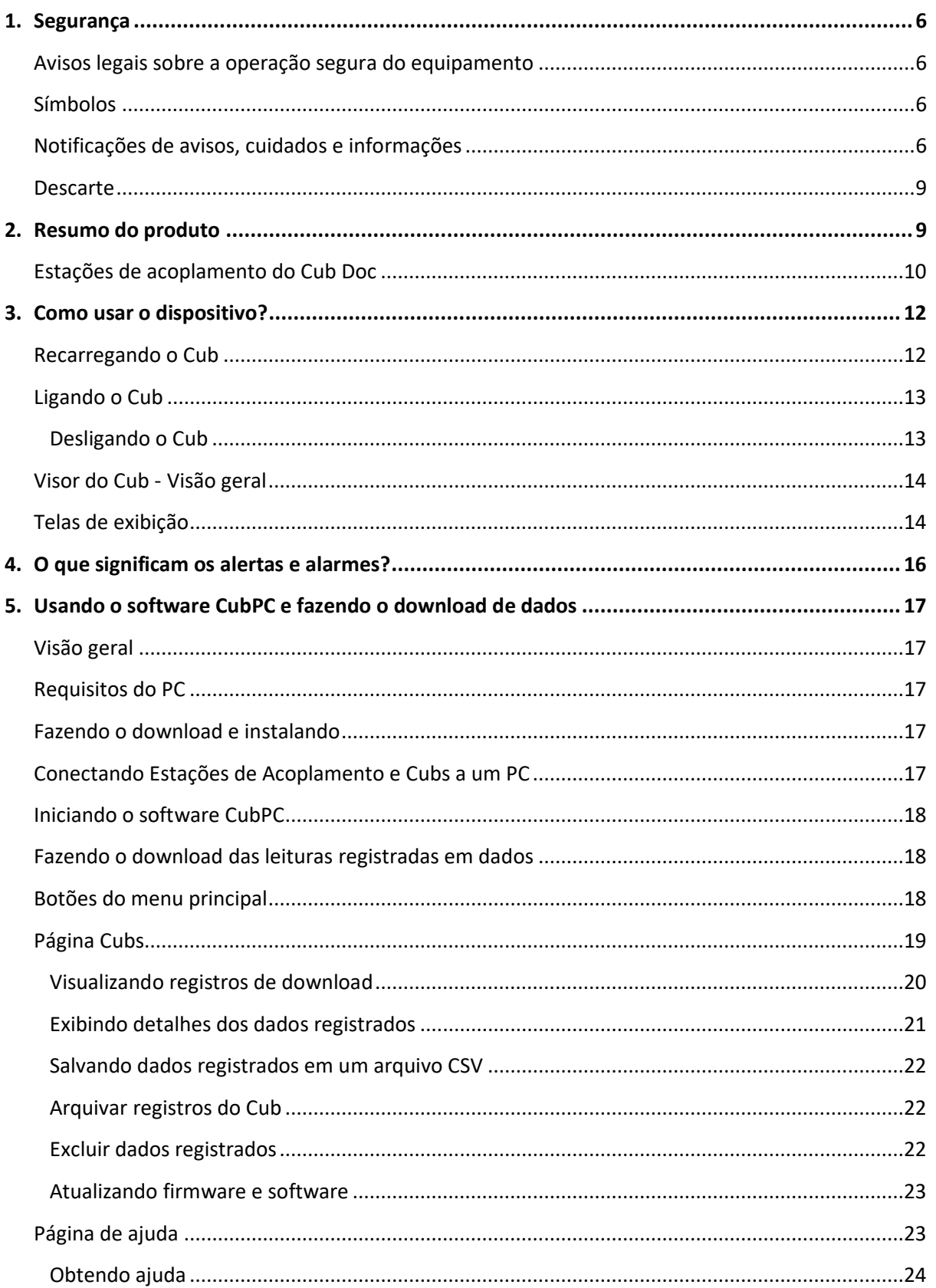

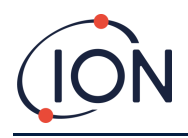

## Manual do usuário do instrumento Cub V2.5

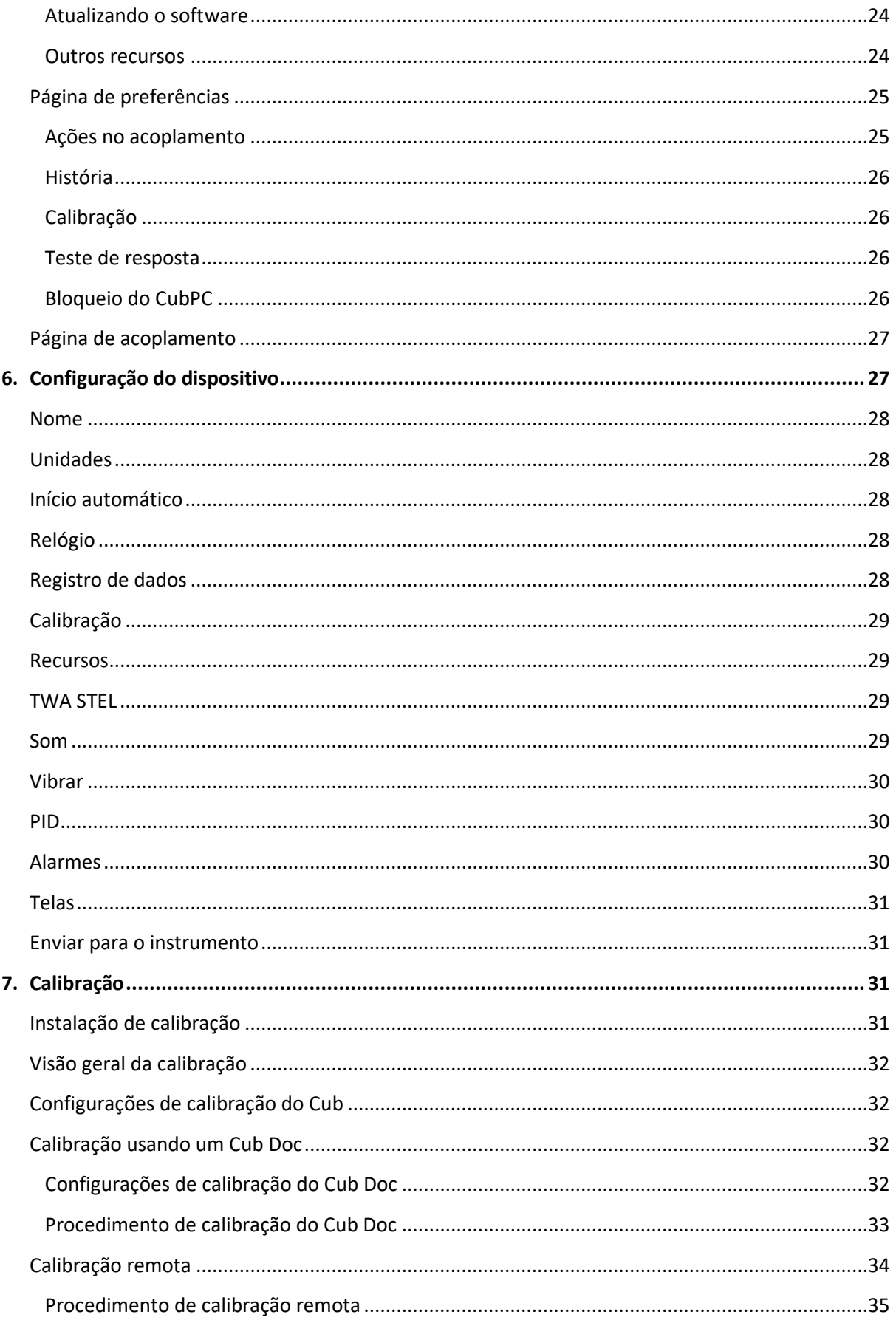

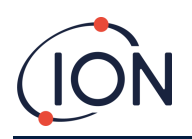

## Manual do usuário do instrumento Cub V2.5

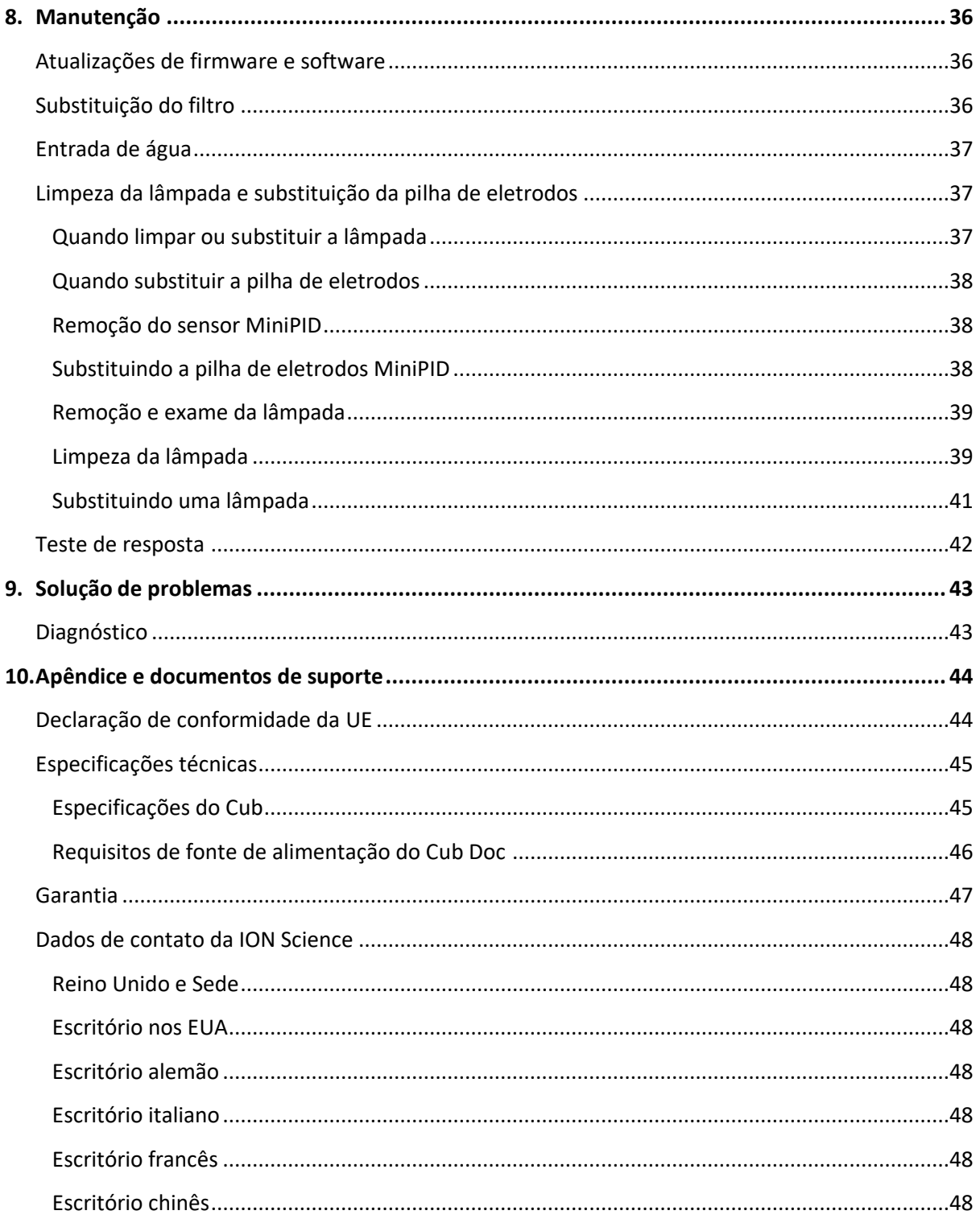

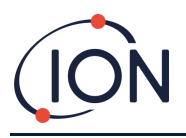

## <span id="page-5-0"></span>**1. Segurança**

## <span id="page-5-1"></span>**Avisos legais sobre a operação segura do equipamento**

- Embora sejam feitas todas as tentativas para garantir a precisão das informações contidas neste manual, a ION Science não se responsabiliza por erros ou omissões no manual, ou quaisquer consequências decorrentes do uso das informações aqui contidas. Ele é fornecido "no estado em que se encontra" e sem nenhuma representação, termo, condição ou garantia de qualquer espécie, expressa ou implícita.
- Na extensão permitida por lei, a ION Science não será responsável por nenhuma pessoa ou entidade por qualquer perda ou dano que possa surgir com o uso deste manual.
- Reservamo-nos o direito de, a qualquer momento e sem aviso prévio, remover, alterar ou modificar qualquer conteúdo que apareça neste manual.

## <span id="page-5-2"></span>**Símbolos**

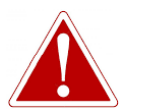

**AVISO! USADO PARA INDICAR AVISOS DE PERIGO QUANDO EXISTE RISCO DE LESÃO OU MORTE.**

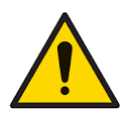

**Cuidado Usado para indicar um cuidado onde há risco de danos ao equipamento.**

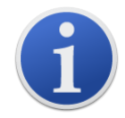

**Informações** Informações importantes ou dicas úteis sobre o uso.

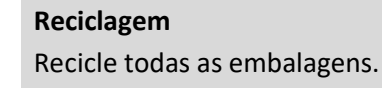

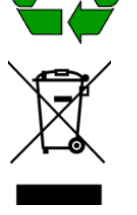

## **Regulamentos WEEE**

Certifique-se de que o equipamento elétrico usado seja descartado corretamente.

## <span id="page-5-3"></span>**Notificações de avisos, cuidados e informações**

As seguintes precauções se aplicam ao produto descrito neste manual.

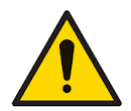

**O desempenho inadequado do equipamento de detecção de gás descrito neste manual pode não ser necessariamente evidente e, consequentemente, o equipamento deve ser inspecionado e mantido regularmente.**

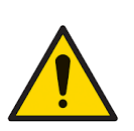

**A ION Science recomenda que o pessoal responsável pelo uso do equipamento institua um regime de verificações regulares para garantir o desempenho dentro dos limites de calibração e que seja mantido um registro dos dados da verificação de calibração.**

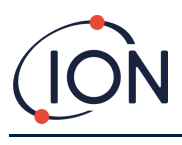

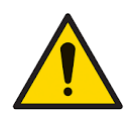

**O equipamento deve ser utilizado de acordo com os padrões de segurança e as instruções de instalação fornecidas neste manual, e em conformidade com os padrões de segurança locais.** 

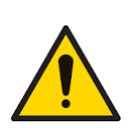

**As baterias de íon de lítio podem ser danificadas se deixadas em um estado descarregado. Recarregue o Cub se o indicador de bateria estiver vazio. Observe também que, se o Cub for deixado por um ano sem uso, o instrumento precisará ser carregado totalmente antes de poder continuar a ser armazenado. Repita esse processo anualmente.**

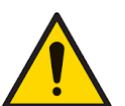

**Proteja o sensor PID da exposição a vapores de silicone, pois isso pode sujar as janelas das lâmpadas e reduzir a resposta a alguns gases. Isso geralmente pode ser solucionado polindo a janela da lâmpada com pó de alumina.** 

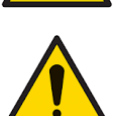

**Não use detergentes abrasivos ou químicos para limpar o instrumento Cub, pois isso pode reduzir as propriedades antiestáticas dos materiais utilizados; limpe-o usando apenas um pano úmido.**

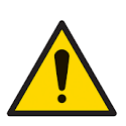

**O Cub não deve ser exposto a atmosferas conhecidas por causar um efeito adverso em elastômeros termoplásticos ou policarbonato.**

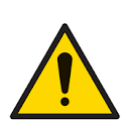

**O Cub e a Estação de Acoplamento devem receber manutenção em um ambiente não perigoso e somente pelos centros de serviço autorizados da ION Science Ltd. A substituição de componentes pode prejudicar a segurança intrínseca.**

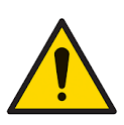

**Proteção de entrada: A exposição contínua a condições de tempo úmido deve ser limitada a menos de um dia e as condições adversas de pulverização de água devem ser evitadas.**

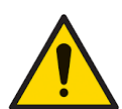

**Uso adequado: Se o equipamento for utilizado de maneira não especificada pelo fabricante, a proteção fornecida pelo equipamento poderá ser prejudicada.**

As seguintes notificações de avisos, cuidados e informações são exibidas posteriormente neste manual, quando aplicáveis.

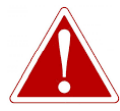

**O CUB É UM DISPOSITIVO RECARREGÁVEL, E DEVE SER RECARREGADO SOMENTE USANDO A ESTAÇÃO DE ACOPLAMENTO DA ION SCIENCE EM UM AMBIENTE NÃO PERIGOSO.**

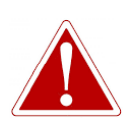

**SE UM ESTADO DE ALARME ESTIVER ACIONADO, O USUÁRIO DEVERÁ SAIR DO AMBIENTE PERIGOSO E AGIR DE ACORDO COM OS REGULAMENTOS NACIONAIS** 

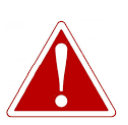

**O COMPOSTO DE LIMPEZA CONTÉM ÓXIDO DE ALUMÍNIO SOB A FORMA DE UM PÓ MUITO FINO. ELE PODE CAUSAR IRRITAÇÃO AO TRATO RESPIRATÓRIO E OLHOS.**

**(Número CAS 1344-28-1).**

**DE SEGURANÇA.**

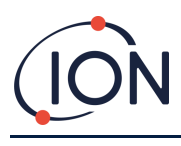

## **Manual do usuário do instrumento Cub V2.5**

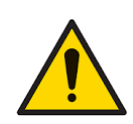

**Dois pinos de carregamento acionados por mola estão localizados na parte superior da Estação de Acoplamento. Não provoque um curto-circuito nessas duas conexões, senão o fusível interno queimará e a Estação de Acoplamento precisará ser substituída.**

**O Cub é um detector sensível. Os componentes internos devem ser manuseados com mãos e ferramentas limpas. A lâmpada do Cub é frágil. Manuseie com muito cuidado. Nunca toque na janela e não a deixe cair.**

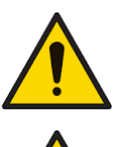

**Nunca recoloque uma lâmpada danificada.**

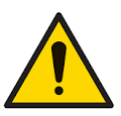

**O instrumento DEVE ser recalibrado após a instalação de uma lâmpada substituída ou limpa.**

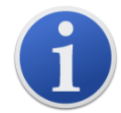

O Cub portátil foi projetado e certificado como sendo Intrinsecamente Seguro.

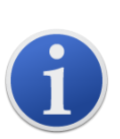

Os instrumentos Cub saem de fábrica com a bateria totalmente carregada. No entanto, períodos prolongados de armazenamento podem resultar no descarregamento da bateria. Recomendamos carregar o instrumento por pelo menos quatro horas antes de usar.

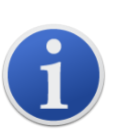

Se várias Estações de Acoplamento estiverem conectadas, pode não ser óbvio na página qual é qual. Para identificar uma unidade, clique em um dos campos **Status**. Os LEDs de Carga e Diagnóstico na Estação de Acoplamento piscarão em roxo por alguns segundos

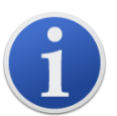

**Observação importante:** A função de exclusão exclui todos os dados registrados de um Cub. Verifique se todos os dados que você precisa editar são exportados no formato CSV antes de selecionar esta opção.

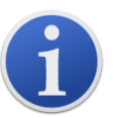

A atualização do firmware de um Cub resultará na exclusão de todos os dados registrados nesse Cub.

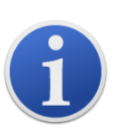

**Observação importante:** Depois que a memória do Cub estiver completamente cheia, os dados mais antigos serão substituídos automaticamente pelos novos registros de dados. Os dados serão remontados como um conjunto de dados completo, começando nos pontos de dados disponíveis mais antigos.

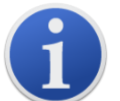

**Observação importante:** O uso do tubo de silicone deve ser evitado, pois os gases de VOC podem permear as paredes do tubo.

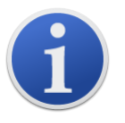

**Observação importante:** Sempre verifique a calibração no funcionamento normal antes de usar, realizando um teste de resposta. Aplique o mesmo gás Zero e SPAN usado para calibrar e confirme que as leituras corretas são exibidas.

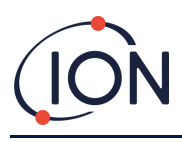

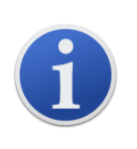

Com o Disco de Filtro, o Anel de Vedação do Disco de Filtro e o Anel de Vedação Superior instalados corretamente, o Cub possui uma classificação IP65 (testada independentemente pela BASEEFA).

Com o disco do filtro e os anéis de vedação removidos, a classificação IP cai para IP64.

## <span id="page-8-0"></span>**Descarte**

- O equipamento não inclui materiais tóxicos, mas se tiver sido contaminado por materiais tóxicos, tenha o devido cuidado e siga as regulamentações apropriadas ao descartá-lo.
- Sempre siga os regulamentos e procedimentos locais ao descartar o equipamento.
- A Ion Science Ltd oferece um serviço de devolução. Entre em contato conosco para obter mais informações.

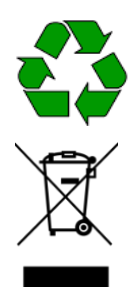

**RECICLAGEM** Recicle todas as embalagens.

**REGULAMENTOS WEEE** Certifique-se de que o equipamento elétrico usado seja descartado corretamente.

## <span id="page-8-1"></span>**2. Resumo do produto**

O **Cub** é um detector pessoal de VOC com tecnologia de detecção de fotoionização (PID) para a detecção rápida e precisa de compostos orgânicos voláteis, mantendo-o seguro em seu ambiente de trabalho. Utiliza um design resistente à umidade e anticontaminação, proporcionando resultados precisos e um tempo de execução prolongado nos ambientes mais desafiadores.

Com a opção de sensibilidade de partes por bilhão (ppb), o Cub fica dentro da zona de respiração e é confortável e discreto de usar. O Cub 10.6 eV tem uma faixa dinâmica de 0 a 5000 ppm e pode medir 480 compostos selecionáveis.

Quando a exposição do trabalhador excede os limites programados de um Cub, seus alarmes de LED audíveis, vibrantes e intermitentes alertam o trabalhador para os gases presentes. As leituras são exibidas em um visor LCD brilhante e com iluminação de fundo, com tempo de registro de dados selecionável.

O Cub 10.6 eV está disponível como um instrumento padrão com lâmpada de 10,6 eV para detectar com precisão uma ampla variedade de compostos orgânicos voláteis (VOCs) até níveis de partes por milhão (ppm). A ION Science também oferece a variante **CubTAC** ppm com lâmpada de 10,0 eV que detecta com precisão os compostos aromáticos totais (TACs), incluindo benzeno. A mais nova variante do Cub da ION Science é o Cub 11.7. O Cub 11.7 é capaz de detectar outros gases, como acetileno, metanol e formaldeído.

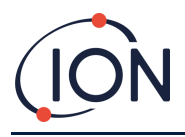

O Cub 10.6 eV e o Cub TAC podem ser atualizados com sensibilidade de partes por bilhão (ppb) de forma rápida e fácil online.

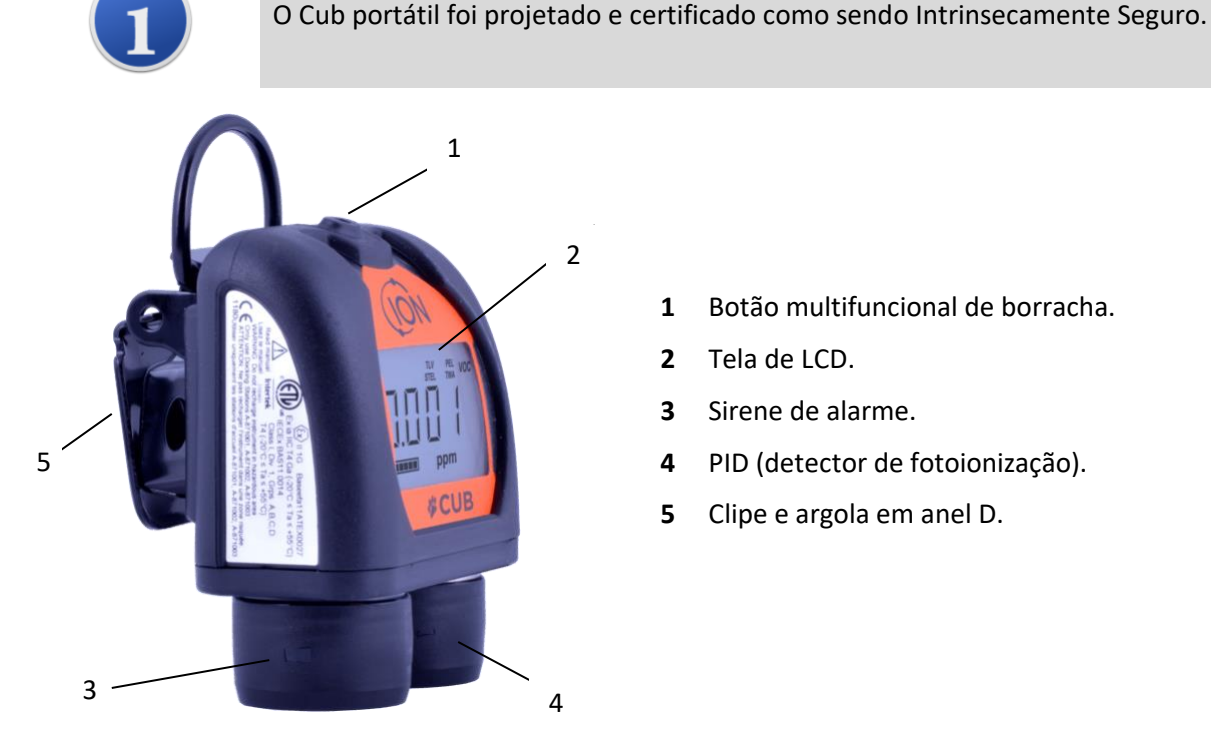

- **1** Botão multifuncional de borracha.
- **2** Tela de LCD.
- **3** Sirene de alarme.
- **4** PID (detector de fotoionização).
- **5** Clipe e argola em anel D.

## <span id="page-9-0"></span>**Estações de acoplamento do Cub Doc**

O Cub é usado com as Estações de Acoplamento do **Cub Doc**. Estes são usados para recarregar seu Cub. Dependendo do modelo da Estação de Acoplamento usada, ela também pode ser usada para baixar dados do seu Cub e calibrá-lo.

O Cub Docs está equipado com LEDs coloridos para indicar o status da bateria, conexão e calibração.

Existem três tipos de Cub Docs:

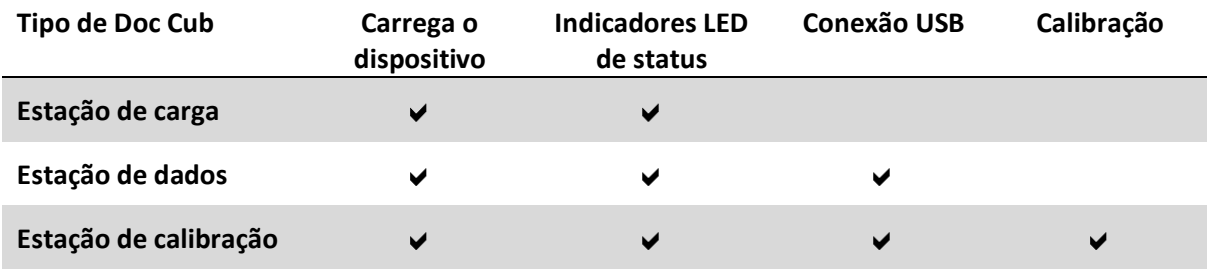

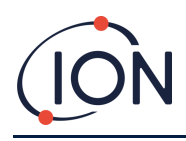

## **Manual do usuário do instrumento Cub V2.5**

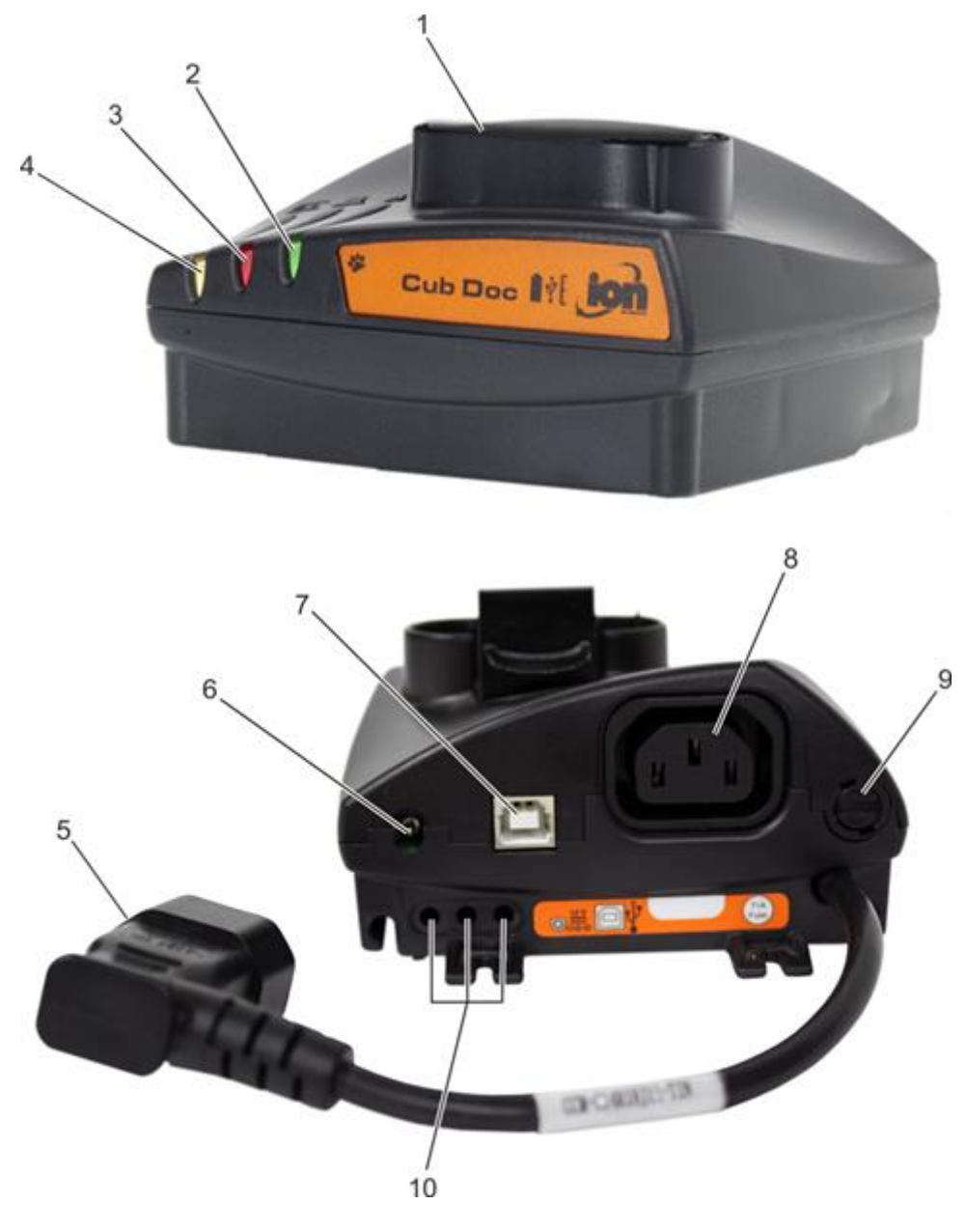

- Estação do Cub.
- LED de diagnóstico.
- LED USB.
- LED de carga.
- Tomada voadora para conexão à rede elétrica
- Tomada de 12V CC.
- Tomada USB (não na estação de carregamento).
- Tomada para "encadeamento em série" (consulte a próxima página).
- Tomada de fusível.
- Portas de calibração de gás (apenas Estação de Calibração).

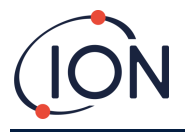

## <span id="page-11-0"></span>**3. Como usar o dispositivo?**

## <span id="page-11-1"></span>**Recarregando o Cub**

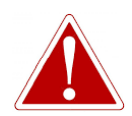

**O CUB É UM DISPOSITIVO RECARREGÁVEL, E DEVE SER RECARREGADO SOMENTE USANDO A ESTAÇÃO DE ACOPLAMENTO DA ION SCIENCE EM UM AMBIENTE NÃO PERIGOSO.**

Seu Cub deve ser recarregado antes de cada uso.

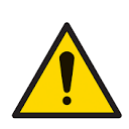

**Dois pinos de carregamento acionados por mola estão localizados na parte superior da Estação de Acoplamento. Não provoque um curto-circuito nessas duas conexões, senão o fusível interno queimará e a Estação de Acoplamento precisará ser substituída.**

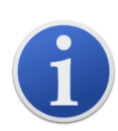

Os instrumentos Cub saem de fábrica com a bateria totalmente carregada. No entanto, períodos prolongados de armazenamento podem resultar no descarregamento da bateria. Recomendamos carregar o instrumento por pelo menos quatro horas antes de usar.

Os Cubs são recarregados usando uma Estação de Acoplamento do Cub Doc (todos os tipos).

O Cub Docs pode ser "encadeado" (veja abaixo) para que vários Cubs possam ser recarregados a partir de um único ponto de energia:

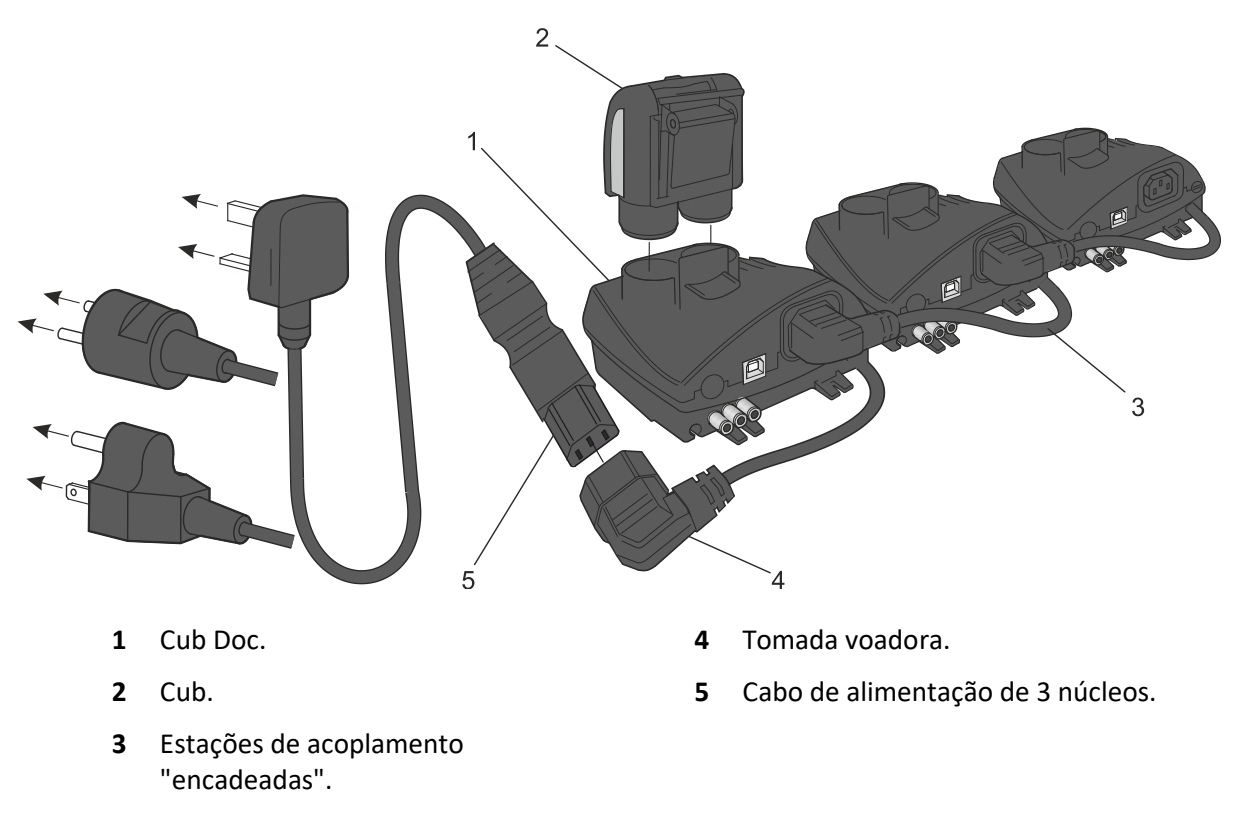

Para carregar seu Cub, coloque-o em um Cub Doc conectado à rede elétrica. O LED de carga da estação de acoplamento ficará verde se houver energia disponível.

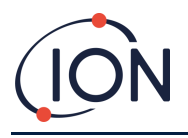

O Cub começará a carregar. Enquanto o Cub estiver carregando, a tela será iluminada com uma luz amarela. Quando o Cub estiver totalmente carregado, a tela será iluminada com as luzes verde e amarela alternadas.

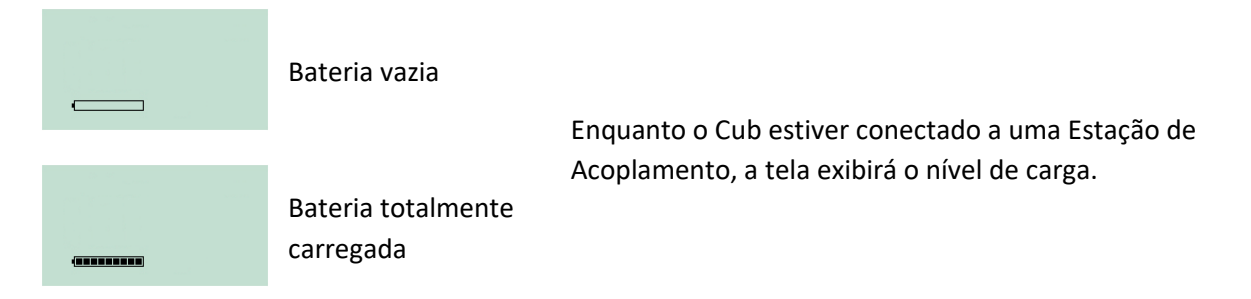

## <span id="page-12-0"></span>**Ligando o Cub**

Para ligar o Cub, mantenha pressionado o botão multifuncional de borracha na parte superior do dispositivo por 3 segundos.

Um alarme soará e os LEDs na frente dos dispositivos acenderão em vermelho. Uma barra de progresso será exibida no canto inferior esquerdo, com segmentos sendo adicionados a partir da barra da direita para a esquerda.

Mantenha pressionado o botão multifuncional até que ele não seja mais exibido (ou seja, por 3 segundos). O alarme para de soar e o LED vermelho se apaga.

A tela liga e alterna entre vários monitores conforme o dispositivo se configura.

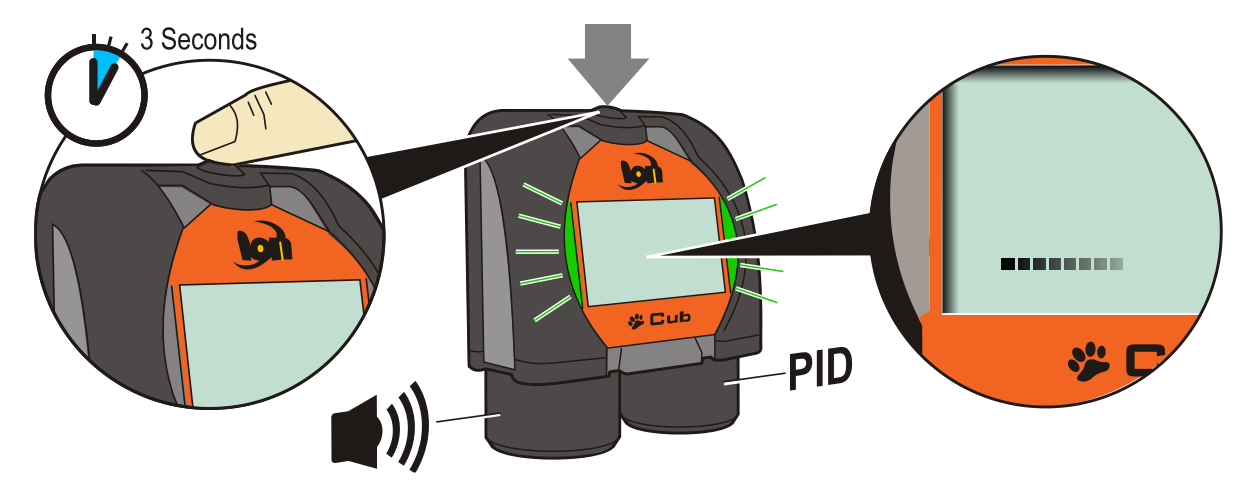

Por fim, um breve alarme soará e os LEDs piscarão em verde. A tela principal de detecção de gás (veja abaixo) será exibida. Seu Cub está pronto para uso.

## <span id="page-12-1"></span>**Desligando o Cub**

Pressione e mantenha pressionado o botão multifuncional na parte superior do dispositivo. Uma barra de progresso será exibida no canto inferior esquerdo da tela, com os segmentos sendo removidos da barra da direita para a esquerda até que a tela e o dispositivo sejam desligados.

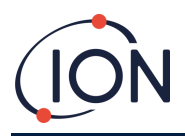

## <span id="page-13-0"></span>**Visor do Cub - Visão geral**

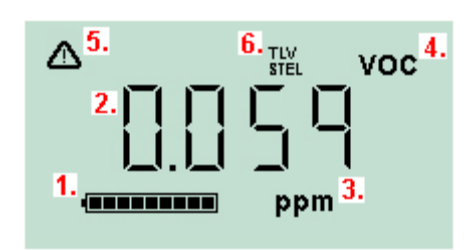

- **1** Indicador de carga da bateria.
- **2** Nível de gás detectado.
- **3** Unidades de nível de gás (**ppm** ou **mg/m3**, dependendo de como o Cub está configurado).
- **4** Isso indica o tipo de sensor de gás selecionado, por exemplo **VOC**, ou compostos orgânicos voláteis.
- **5** Este símbolo aparece quando um alarme STEL ou TWA é excedido.
- **6** Se o ícone **TLV STEL** estiver presente, os valores calculados continuamente serão exibidos.

## <span id="page-13-1"></span>**Telas de exibição**

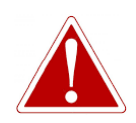

**SE UM ESTADO DE ALARME ESTIVER ACIONADO, O USUÁRIO DEVERÁ SAIR DO AMBIENTE PERIGOSO E AGIR DE ACORDO COM OS REGULAMENTOS NACIONAIS DE SEGURANÇA.**

O Cub pode exibir várias telas de dados diferentes. Para percorrer essas telas, pressione o botão multifuncional na parte superior do Cub. Quando uma nova tela é acessada, o visor é iluminado com uma luz de cor diferente, que se apaga após alguns instantes.

Quando o visor já está aceso, uma tela diferente é exibida toda vez que o botão multifuncional é pressionado (exceto quando um alarme é acionado - [veja abaixo\)](#page-15-0). Se o visor não estiver aceso, o botão multifuncional deve ser pressionado uma vez para acendê-lo e depois novamente para mostrar a próxima tela.

As telas estão listadas abaixo na ordem em que são acessadas.

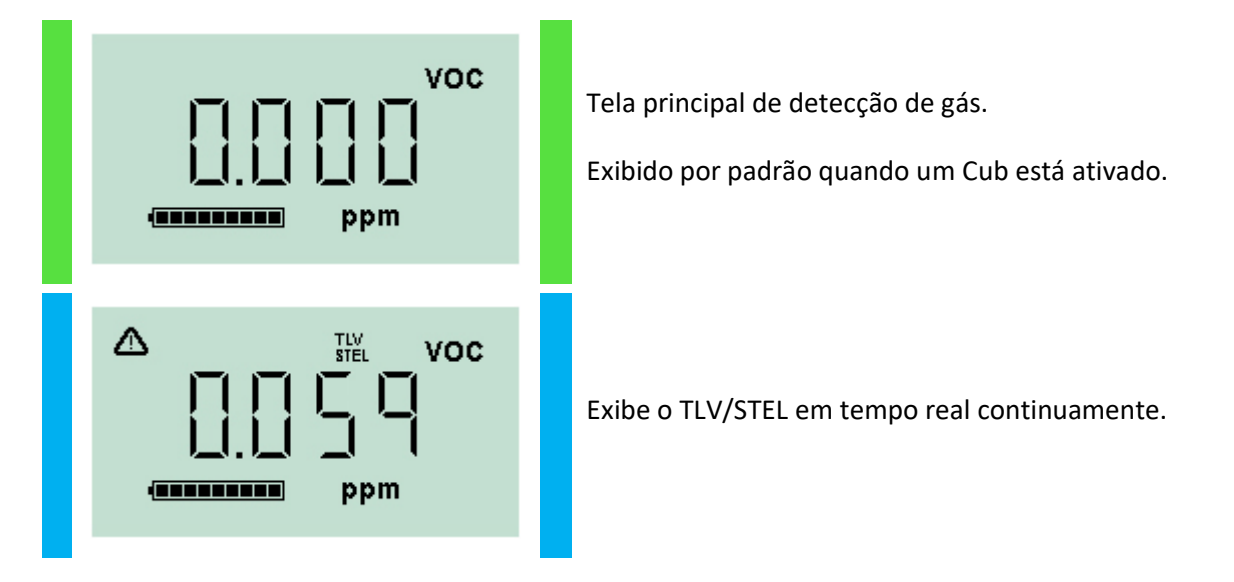

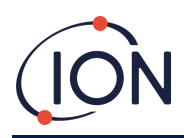

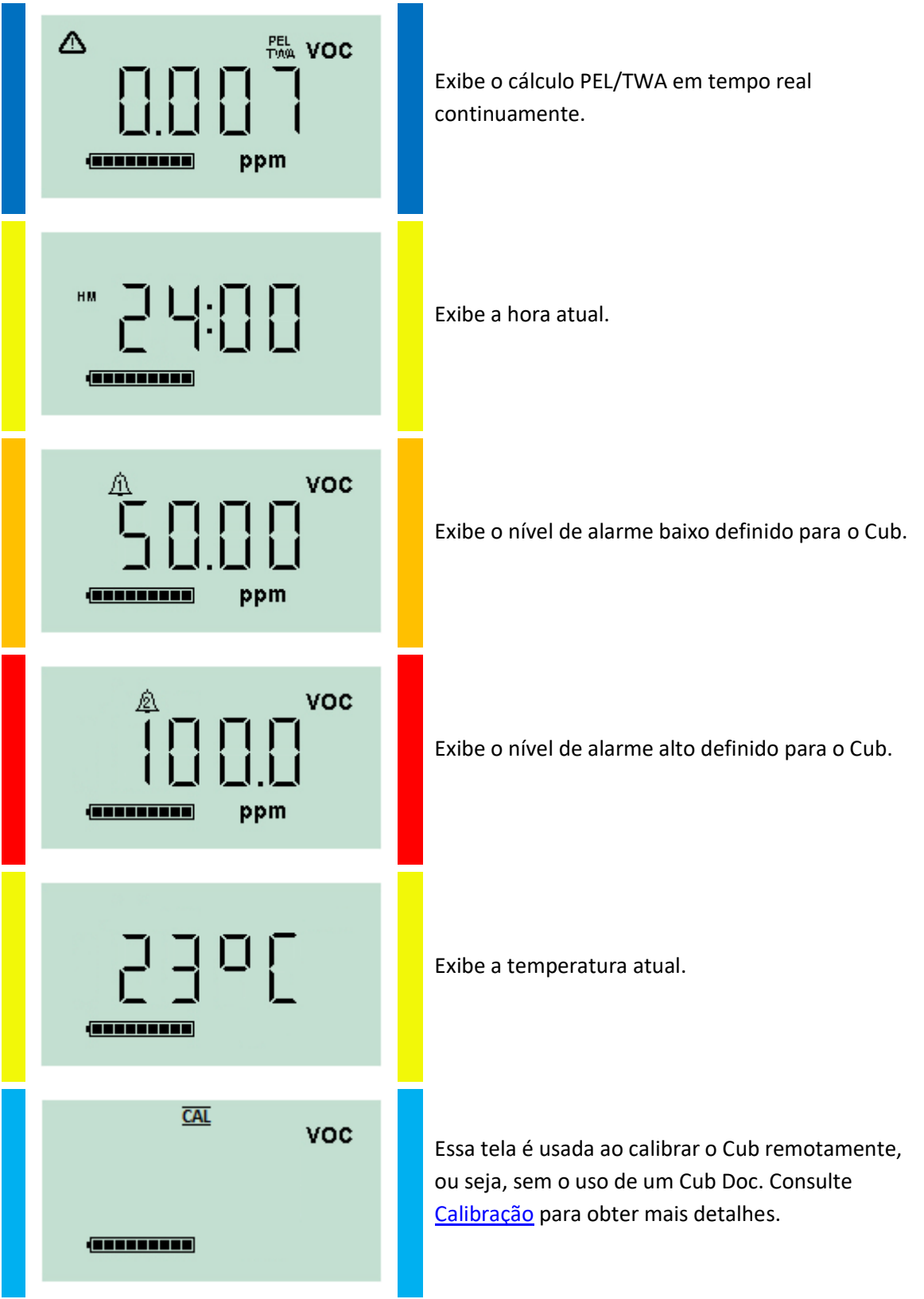

Observe que o Cub pode ser configurado para exibir apenas telas específicas (consulte a seção [Configuração do dispositivo](#page-26-1) para obter mais detalhes.

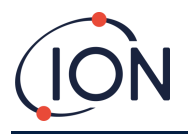

O próximo pressionamento do botão multifuncional alternará o visor para a tela principal de detecção de gás.

## <span id="page-15-0"></span>**4. O que significam os alertas e alarmes?**

**SE UM ESTADO DE ALARME ESTIVER ACIONADO, O USUÁRIO DEVERÁ SAIR DO AMBIENTE PERIGOSO E AGIR DE ACORDO COM OS REGULAMENTOS NACIONAIS DE SEGURANÇA.**

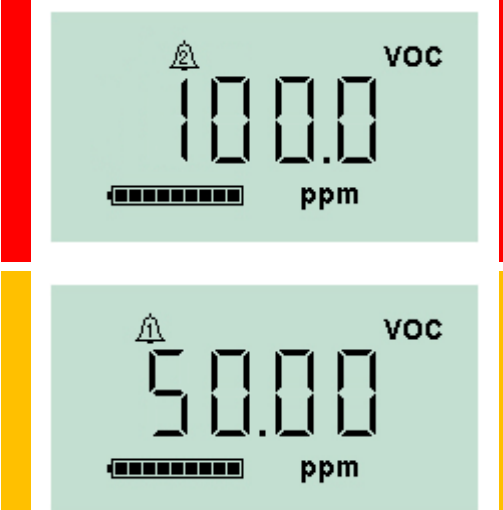

Se o nível de gás detectado disparar um alarme de alto nível, a tela do visor e as luzes na parte superior da unidade piscarão em vermelho.

O símbolo de alarme de alto nível será exibido na tela.

Se o nível de gás detectado disparar um alarme de baixo nível, a tela do visor e as luzes na parte superior da unidade piscarão em vermelho.

O símbolo de alarme de baixo nível será exibido na tela.

Dependendo de como o Cub foi configurado, um alarme também pode soar e a unidade pode vibrar.

Se a trava do alarme estiver acionada, essas indicações de alarme não poderão ser desativadas até que o nível do gás tenha caído abaixo do limite de alarme. Caso contrário, pressionar o botão multifuncional uma vez desativará o som e a vibração do alarme.

As luzes do alarme continuarão a piscar. Pressionar o botão multifuncional pela segunda vez fará com que as luzes do alarme pisquem; no entanto, elas começarão a piscar novamente se o nível do gás estiver acima do limite do alarme.

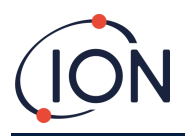

## <span id="page-16-0"></span>**5. Usando o software CubPC e fazendo o download de dados**

## <span id="page-16-1"></span>**Visão geral**

O software CubPC é usado para executar os seguintes procedimentos em um PC:

- Ver os detalhes do Cub e baixar os registros de dados.
- Definir as preferências para os Cubs.
- Calibrar os Cubs.
- Ver os detalhes e definir as preferências para o Cub Docs.

## <span id="page-16-2"></span>**Requisitos do PC**

O software CubPC é executado em um PC usando Windows Vista, Windows 7 ou Windows 10. O PC deve ter o .NET Framework 3.5 Service Pack 1 ou superior instalado.

## <span id="page-16-3"></span>**Fazendo o download e instalando**

Faça o download do software CubPC em nosso site: [www.ionscience.com](http://www.ionscience.com/)

## <span id="page-16-4"></span>**Conectando Estações de Acoplamento e Cubs a um PC**

Conecte o PC a uma Estação de Dados ou Estação de Calibração do Cub Doc usando o cabo USB fornecido, como mostrado abaixo:

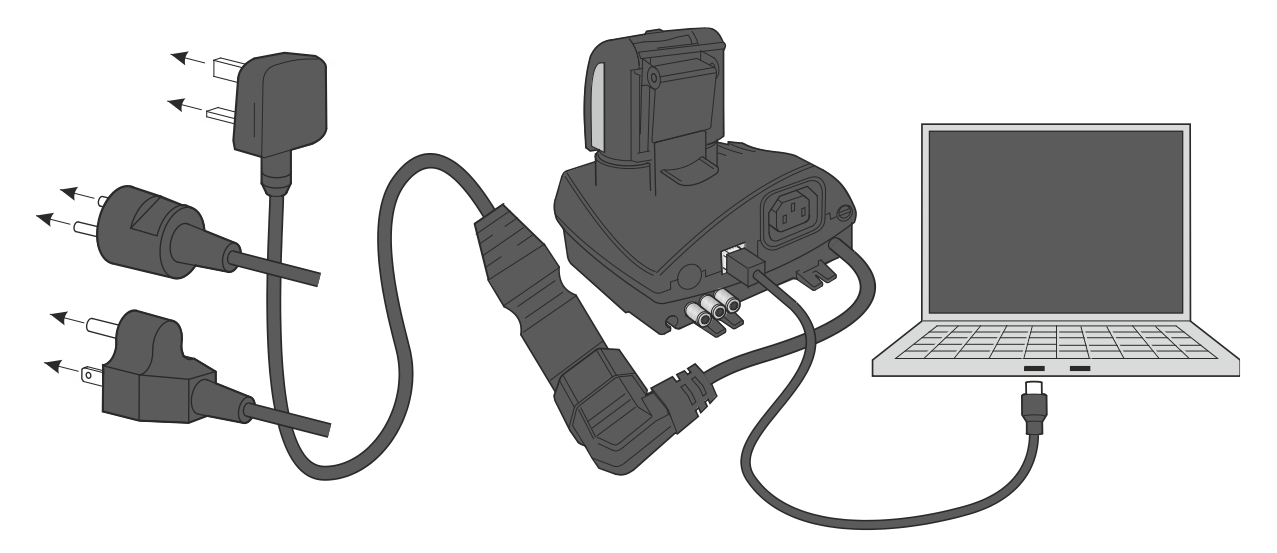

O Cub Doc deve estar ligado (o LED de carga deve estar verde) para que seja feita uma conexão USB.

Cabos de energia elétrica para os EUA, UE e Austrália também estão disponíveis

O LED USB no Cub Doc será:

• Vermelho quando há uma conexão USB física, mas a comunicação com o PC não foi estabelecida.

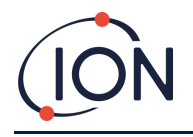

- Amarelo quando a comunicação é estabelecida e a Estação de Acoplamento e o PC estão se comunicando, por exemplo, enquanto os dados registrados do Cub são transferidos para o PC.
- Verde quando a comunicação é estabelecida.

Quando uma Estação de Acoplamento é conectada pela primeira vez a um PC no qual o software CubPC foi instalado, a instalação do software do driver de dispositivo será acionada.

Várias Estações de Acoplamento podem ser conectadas a um PC através de um hub USB.

## <span id="page-17-0"></span>**Iniciando o software CubPC**

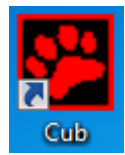

Execute o software a partir do arquivo .exe do CubPC na pasta em que o instalou ou pressionando na área de trabalho ou no atalho do Menu Iniciar.

A tela inicial do CubPC será exibida brevemente. O CubPC é aberto, com a página **Cubs**  sendo exibida.

## <span id="page-17-1"></span>**Fazendo o download das leituras registradas em dados**

Quando você conecta seu Cub a um PC, conforme descrito anteriormente, qualquer nova leitura de dados registrada será baixada automaticamente à medida que o software 'lê' seu Cub. Enquanto isso estiver acontecendo, o LED do PC na Estação de Acoplamento mudará para amarelo.

## <span id="page-17-2"></span>**Botões do menu principal**

Esses botões são exibidos na parte superior da janela do CubPC, qualquer que seja a página que você esteja visualizando:

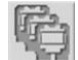

#### Abre a página **[Cubs](#page-18-0)**.

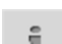

Abre a página **[Ajuda](#page-19-0)**, que exibe informações gerais sobre o software CubPC e fornece acesso ao suporte técnico e à documentação.

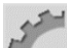

Abre a página **[Preferências](#page-24-0)**, usada para definir preferências para o software CubPC, como ações executadas quando os Cubs são encaixados.

Abre a página **[Acoplamento](#page-26-0)**, usada para exibir detalhes dos Cub Docs conectados e executar limpezas e atualizações de firmware.

Utilizado para navegar para trás e para frente nas páginas do CubPC que você visualizou.

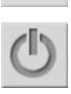

Usado para sair e fechar o CubPC.

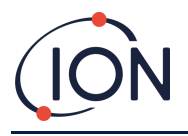

## <span id="page-18-0"></span>**Página Cubs**

A página **Cubs** é exibida quando o CubPC é aberto. Ela lista os Cubs conectados atualmente e anteriormente.

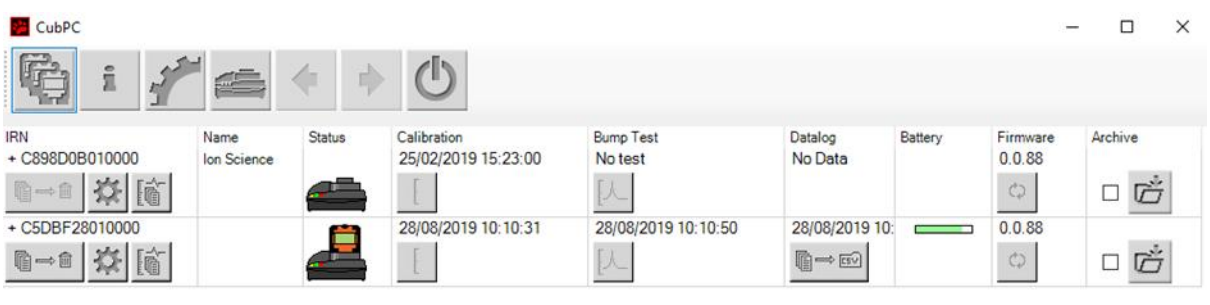

Para abrir a página **Cubs** a partir de outra página, clique neste botão:

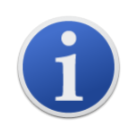

Se várias Estações de Acoplamento estiverem conectadas, pode não ser óbvio na página qual é qual. Para identificar uma unidade, clique em um dos campos **Status**. Os LEDs de Carga e Diagnóstico na Estação de Acoplamento piscarão em roxo por alguns segundos

Se um Cub estiver conectado a uma Estação de Acoplamento do Cub Doc, isso será indicado por sua figura em **Status**:

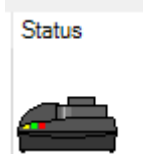

Nenhum Cub conectado. **Cub conectado.** 

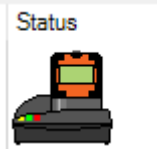

## Para cada Cub conectado, o seguinte é exibido:

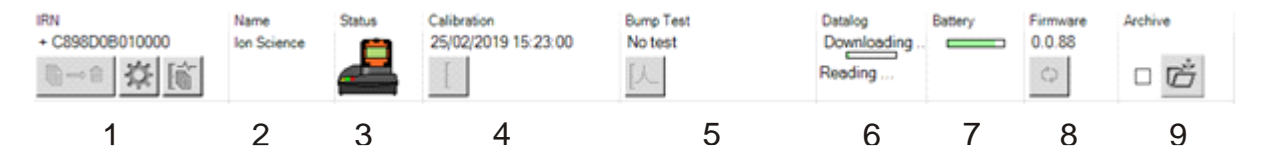

- **1** Número de IRN do Cub.
- **2** Nome do Cub (se atribuído n[a página de](#page-26-1)  [configuração do dispositivo\)](#page-26-1).
- **3** Status do Cub Doc.
- **4** Hora e data em que o Cub foi calibrado pela última vez.
- **5** Hora e data em que o Cub foi testado pela última vez.
- **6** Hora e data da última transferência do registro de dados do Cub e o acesso aos registros de dados.
- **7** Status de carga da bateria do Cub.
- **8** Versão de firmware no Cub.
- **9** Opção para [Arquivar registros do Cub](#page-21-1) e remover o Cub da lista.

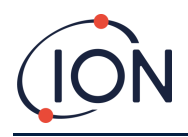

A página **Cubs** também inclui botões de cada Cub para:

- [Exibir registros de downloads de dados.](#page-19-0)
- [Exibir os próprios dados baixados.](#page-20-0)
- [Salvar os dados registrados em arquivos CSV.](#page-21-0)
- [Excluir dados registrados.](#page-21-2)
- [Abrir a página de Configuração do Cub.](#page-26-1)
- [Calibrar os Cubs.](#page-30-2)
- [Executar testes de resposta.](#page-41-0)
- [Atualizar o firmware do Cub.](#page-16-3)

Dados e recursos adicionais para um Cub podem ser exibidos ou ocultados clicando nos símbolos **+/** ao lado do número de série desse Cub. Os detalhes adicionais são exibidos:

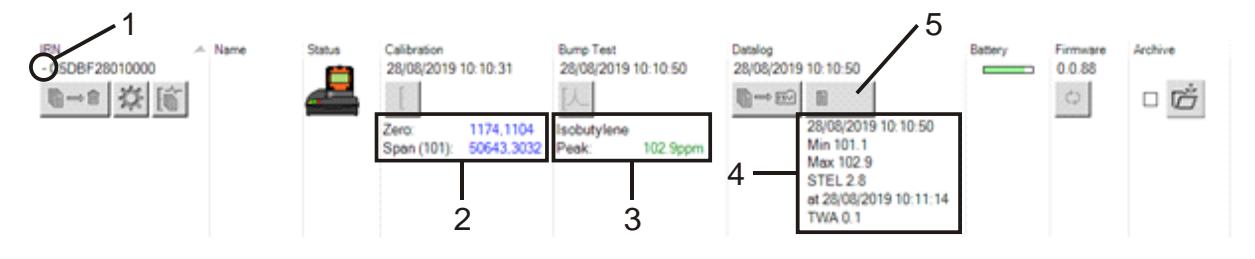

- **1** Controle **+/-**.
- **2** Valores AD calibrados de zero e span.
- **3** Gás usado no teste de resposta e pico.
- **4** Níveis mínimo, máximo, STEL e TWA registrados no último registro de dados. Você pode rolar para cima/baixo

entre os registros de dados. **5** Botão para **acessar o registro de** 

[dados selecionado.](#page-20-0)

## <span id="page-19-0"></span>**Visualizando registros de download**

ié, Para visualizar a lista de downloads de dados de um Cub, clique neste botão para o Cub:

## A seguinte página é exibida:

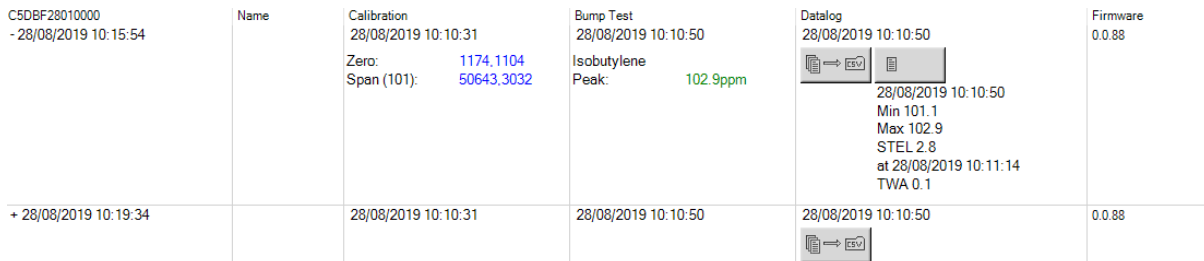

Um registro é exibido para cada vez que o Cub faz o download de dados para o PC.

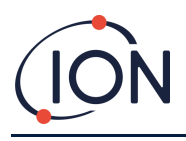

Os dados do registro de download exibidos incluem; hora e data de cada download, nome do Cub, versão do firmware do Cub, data e hora da calibração, data e hora do teste de resposta.

A coluna **Registro de dados** exibe a hora e a data do início de cada registro de dados e um botão par[a salvar os dados registrados em um arquivo CSV.](#page-21-0)

Para visualizar detalhes adicionais do registro, clique em **+** no início de sua linha. A coluna **Calibração** exibe os níveis de zero e span em que o Cub foi calibrado no momento e a coluna **Registro de dados** exibe os níveis mínimo e máximo de gás detectados, e os níveis de STEL e TWA detectados.

A coluna **Registro de dados** também exibe um botão adiciona[l para visualizar detalhes dos dados](#page-20-0)  [registrados.](#page-20-0)

## <span id="page-20-0"></span>**Exibindo detalhes dos dados registrados**

Para visualizar detalhes de um registro de dados, pressione este botão na coluna **Registro de dados**:

Para visualizar detalhes do registro de dados mais recente registrado por um Cub, pressione o mesmo botão na página **Cubs** desse Cub. O número no botão indica quantos arquivos estão armazenados no Cub.

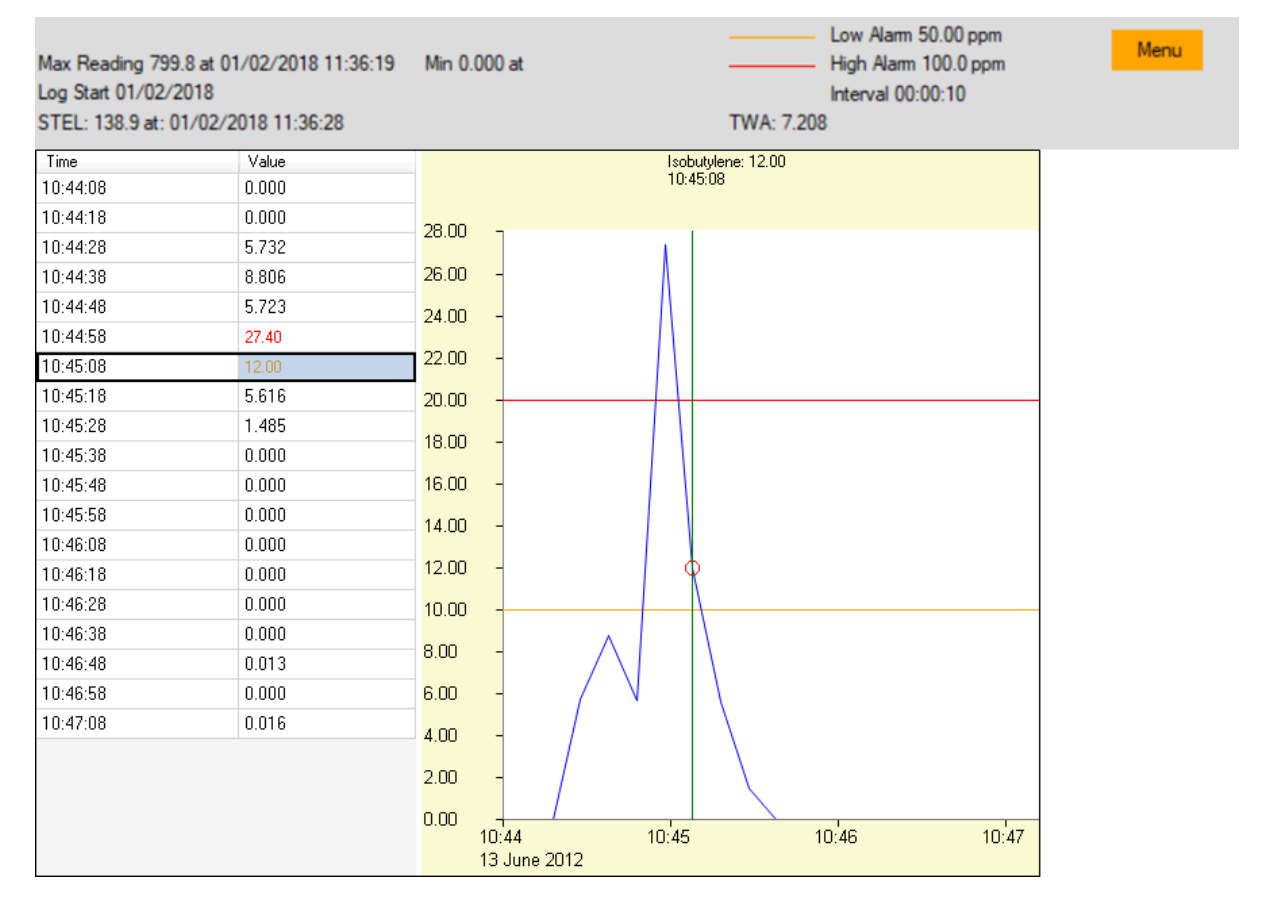

Os detalhes da leitura gravada no registro selecionado são exibidos. Por exemplo:

A área superior exibe os detalhes gerais do registro e de como o Cub foi configurado no momento.

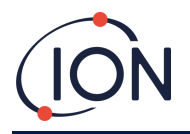

A área esquerda lista o tempo e o nível de gás de cada leitura. Valores vermelhos indicam que a leitura disparou um alarme de nível alto, valores laranja que a leitura disparou um alarme de nível baixo.

A área da direita exibe um gráfico de linhas das leituras. A linha azul indica o nível de gás registrado. As linhas vermelha e laranja indicam os níveis de alarme alto e baixo, respectivamente.

Se você clicar em um registro na área esquerda, uma linha verde vertical será adicionada ao gráfico para indicar a hora da leitura. Acima da linha, o nível de gás no momento e o horário exato da leitura são exibidos.

O botão **Menu** exibe as seguintes opções para imprimir, exportar e visualizar os dados:

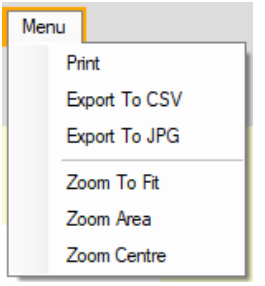

## <span id="page-21-0"></span>**Salvando dados registrados em um arquivo CSV**

Para salvar um registro de dados em um arquivo CSV, pressione este botão na coluna **Registro de** 

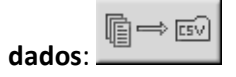

A opção também está disponível no menu acima.

Uma janela padrão do tipo "Salvar como" do Windows é exibida. Selecione um nome de arquivo e um local para o arquivo da maneira usual e clique em **Salvar**.

Observe que os dados podem ser salvos automaticamente em um arquivo CSV quando um Cub estiver conectado a uma estação de acoplamento, se esta opção estiver especificada na [página](#page-24-0)  **[Preferências](#page-24-0)**.

## <span id="page-21-1"></span>**Arquivar registros do Cub**

Para arquivar dados do Cub e removê-los da lista de Cubs conectados, marque a caixa de seleção

**Arquivar** e clique neste botão:

Os dados do Cub são arquivados na pasta Instruments na unidade C: do PC. O Cub é removido da lista de páginas **Cubs** (a menos que esteja conectado ao CubPC novamente).

## <span id="page-21-2"></span>**Excluir dados registrados**

Para excluir todos os dados registrados armazenados por um Cub, pressione este botão:

G⇔@

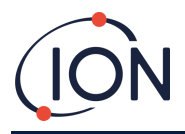

¢

Uma mensagem é exibida solicitando que a exclusão seja confirmada. Uma vez confirmada, a exclusão ocorrerá.

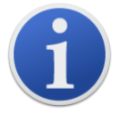

**Observação importante:** A função de exclusão exclui todos os dados registrados de um Cub. Verifique se todos os dados que você precisa editar são exportados no formato CSV antes de selecionar esta opção.

#### <span id="page-22-0"></span>**Atualizando firmware e software**

As atualizações de software do CubPC são instaladas usando a [página](#page-19-0) **Ajuda**.

Para atualizar o firmware do Cub, clique neste botão na [página](#page-18-0) **Cubs** sob **Firmware**:

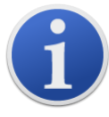

A atualização do firmware de um Cub resultará na exclusão de todos os dados registrados nesse Cub.

Se o firmware estiver atualizado, nada acontecerá. Se uma versão mais recente estiver disponível, um indicador de progresso será exibido no campo **Firmware** enquanto a atualização estiver em andamento.

Para atualizar o firmware da Estação de Acoplamento, clique no mesmo botão na [página](#page-26-0)  **[Acoplamento](#page-26-0)**.

## <span id="page-22-1"></span>**Página de ajuda**

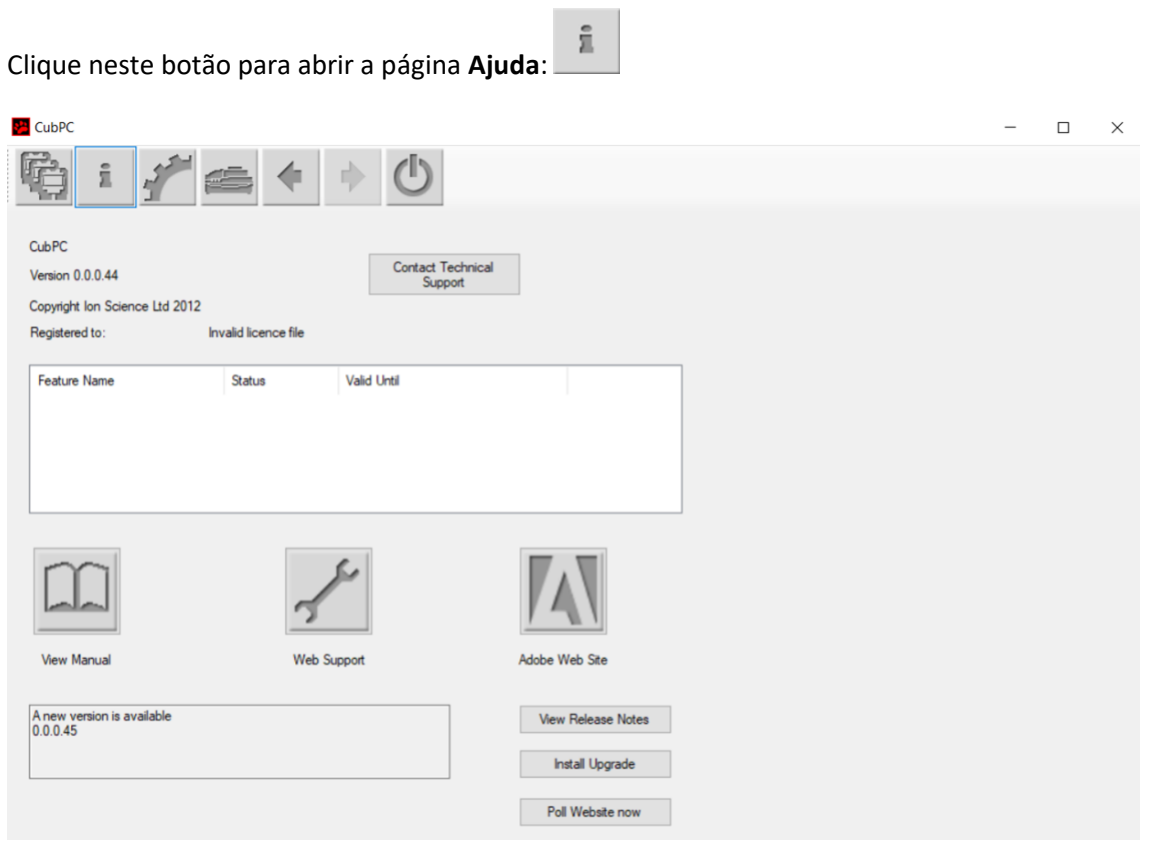

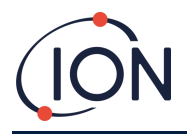

A versão atual do software é exibida na parte superior da página, junto com informações de direitos autorais, para quem está licenciada etc.

## <span id="page-23-0"></span>**Obtendo ajuda**

O botão **Exibir manual** acessa a página de manuais no site da ION Science, a partir da qual este manual pode ser baixado.

Para enviar uma pergunta ao suporte técnico, clique no botão **Entrar em contato com o suporte técnico** e preencha o formulário exibido.

Para acessar a página da web de Suporte da ION Science, clique no botão **Suporte na web**.

## <span id="page-23-1"></span>**Atualizando o software**

Se uma versão mais recente do software estiver disponível, isso será indicado na seção inferior esquerda da página. Para instalar a versão mais recente, clique em **Instalar atualização**.

A instalação ocorrerá. A versão antiga do software será desligada automaticamente e substituída pela nova versão, que será iniciada automaticamente.

Para visualizar as notas de versão do software, clique em **Exibir notas de versão**.

Para verificar se uma atualização está disponível, clique no botão **Site de pesquisa agora**.

#### <span id="page-23-2"></span>**Outros recursos**

Recomenda-se que este manual seja visualizado usando o Adobe Reader. O botão **Site da Adobe** abre a página de download do Adobe Reader.

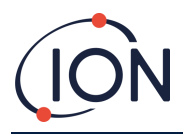

## <span id="page-24-0"></span>**Página de preferências**

Clique neste botão para abrir a página **Preferências**:

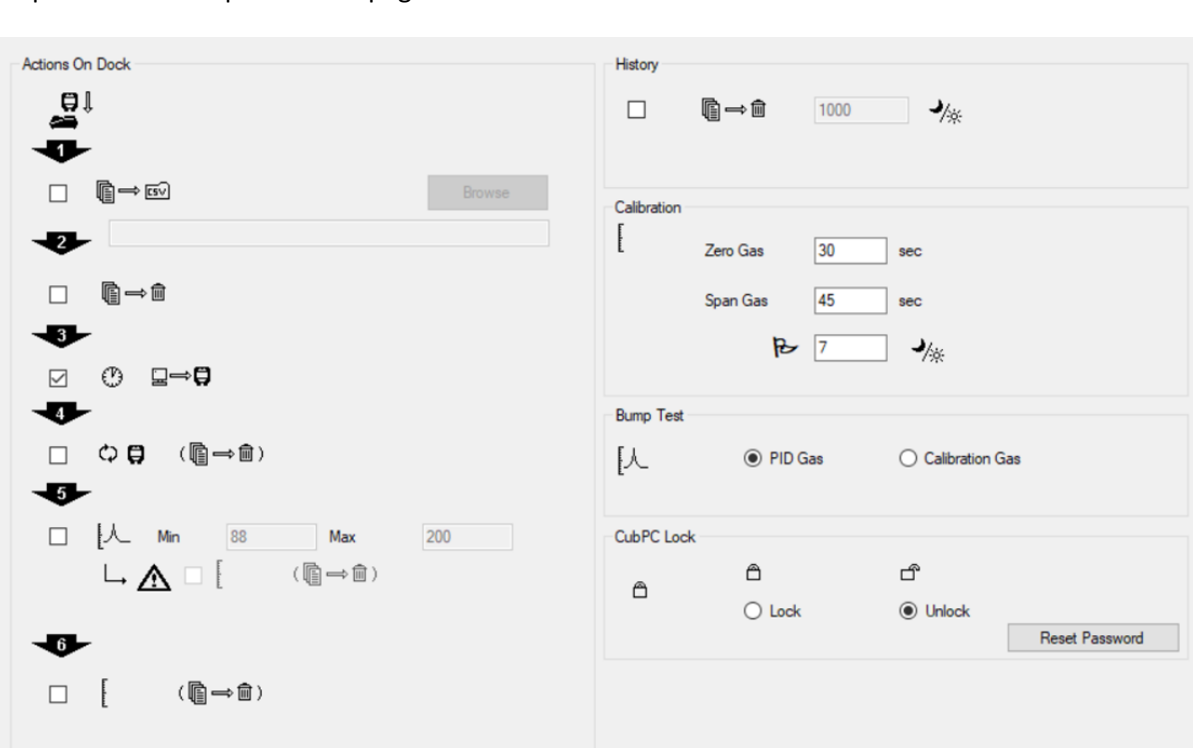

Esta página é usada para definir preferências para o software CubPC, como ações executadas quando os Cubs são encaixados.

## <span id="page-24-1"></span>**Ações no acoplamento**

Quando você coloca um Cub em uma Estação de Acoplamento do Cub Doc, os dados registrados são copiados automaticamente para o PC conectado. Outras ações também podem ocorrer, conforme especificado, marcando as caixas de seleção nesta seção, na ordem em que estão listadas na página.

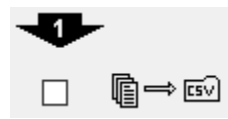

Os dados do Cub são baixados para o PC no formato CSV. O local do arquivo é selecionado usando o botão **Procurar**.

Observe que esta função é uma adição à cópia automática dos dados registrados mencionados acima. Esses dados são visualizados usando o CubPC, mas são codificados e não podem ser editados. Os dados transferidos manualmente para arquivos CSV podem ser editados livremente e também carregados por outro software.

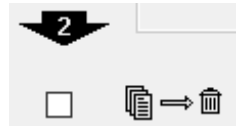

Os dados são excluídos do Cub depois de baixados para o PC.

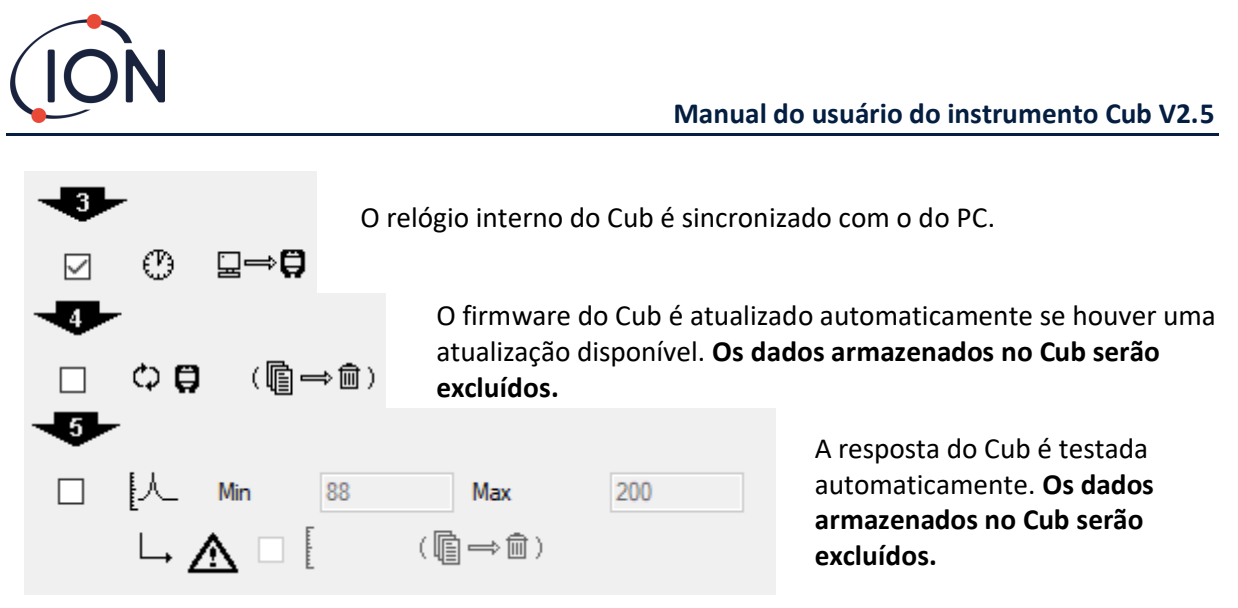

É possível definir parâmetros SPAN mínimo e máximo que, se excedidos, recalibrarão

automaticamente o instrumento Cub. Marque a caixa de seleção

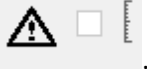

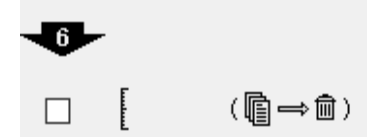

O Cub será recalibrado. Esta função funciona independentemente da função de teste de resposta anterior. **Os dados armazenados no Cub serão excluídos.**

As duas últimas ações estão disponíveis apenas nas Estações de Acoplamento de Calibração.

## <span id="page-25-0"></span>**História**

Se os dados registrados com mais de um determinado número de dias tiverem que ser excluídos do PC, marque a caixa de seleção na seção **Histórico** da página e digite o número de dias no campo ao lado.

## <span id="page-25-1"></span>**Calibração**

Consulte [a seção Calibração](#page-31-2) para obter mais detalhes sobre essas configurações.

## <span id="page-25-2"></span>**Teste de resposta**

Use esta configuração para especificar se, durante os testes de resposta, o gás utilizado é o gás de calibração ou o gás PID selecionado para o Cub. [Consulte o tópico Testes de resposta](#page-40-0) para obter mais detalhes.

## <span id="page-25-3"></span>**Bloqueio do CubPC**

O CubPC pode ser bloqueado por um usuário mestre para impedir ajustes não autorizados de configurações.

Para bloquear o CubPC, selecione a opção **Bloquear** e digite sua senha. A senha padrão para o CubPC é 0000. A senha pode ser alterada usando o botão **Redefinir senha**.

Se você esqueceu sua senha, entre em contato com a Ion Science para que possamos emitir uma senha mestra. As senhas mestras são geradas diariamente e válidas apenas no dia da geração.

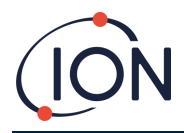

## <span id="page-26-0"></span>**Página de acoplamento**

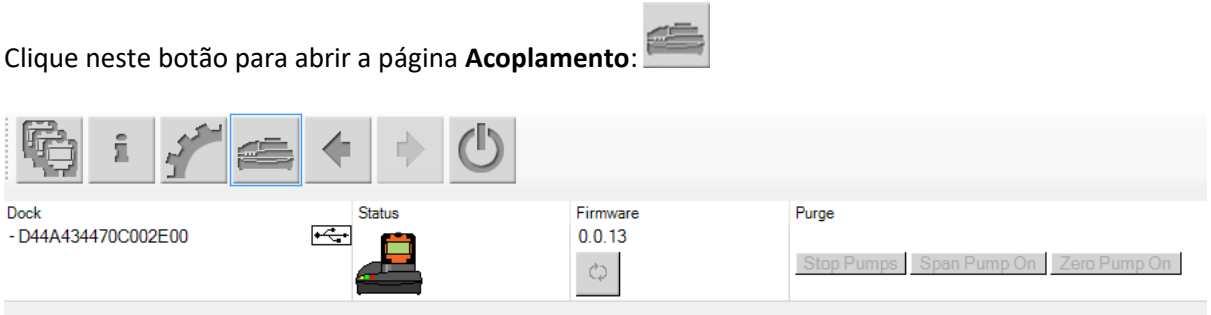

Use esta página para visualizar detalhes dos Cub Docs conectados e executar atualizações de firmware neles:

- A coluna **Acoplamento** exibe o número de série de cada Cub Doc.
- Clique neste símbolo  $\mathbb{R}$  para desconectar um Cub Doc.
- Consulte [a página](#page-18-0) **Cubs** para obter mais detalhes das colunas **Status** e **Firmware**.
- Os botões da coluna **Eliminar** são apenas para uso em diagnóstico.

## <span id="page-26-1"></span>**6. Configuração do dispositivo**

Para configurar um Cub, clique neste botão na página **Cubs** desse Cub. A seguinte página é exibida:

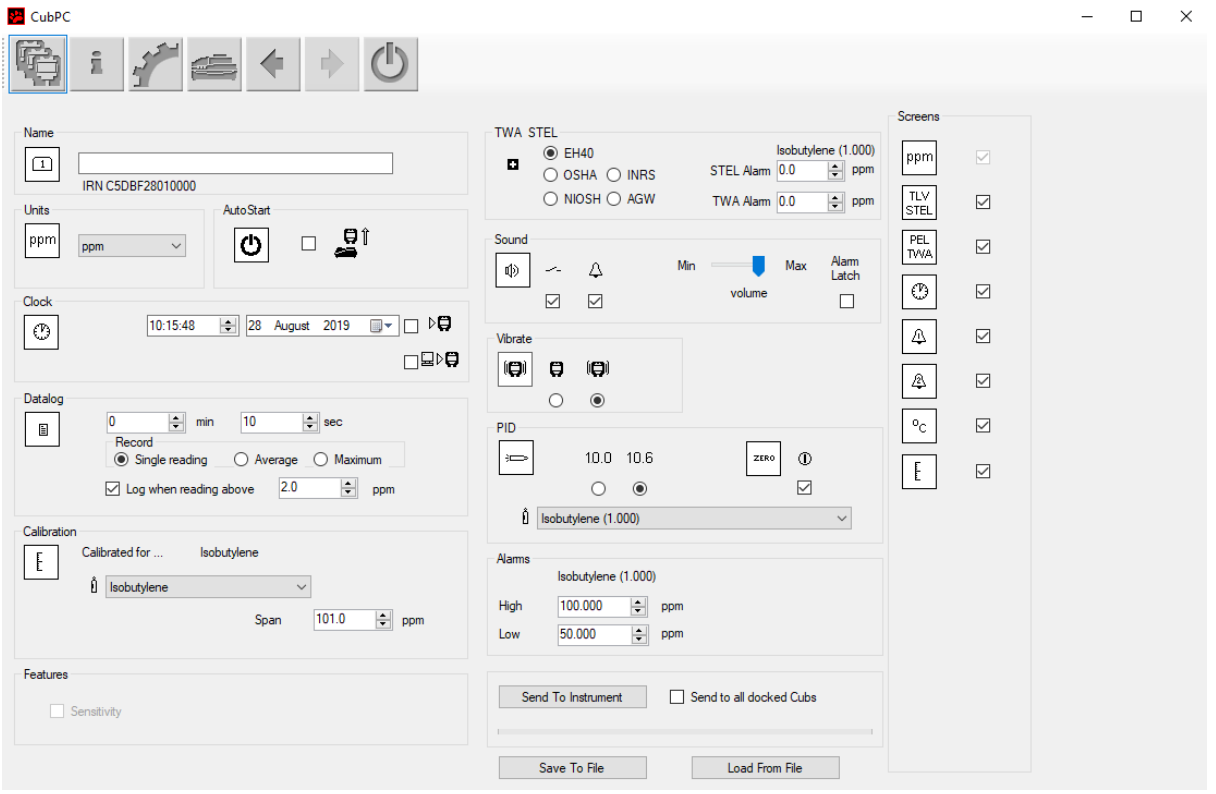

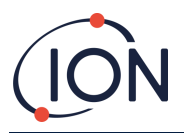

## <span id="page-27-0"></span>**Nome**

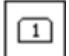

Se necessário, digite um nome para o Cub neste campo.

## <span id="page-27-1"></span>**Unidades**

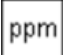

As unidades de medida podem ser escolhidas como partes por milhão (ppm) ou miligramas por metro cúbico (mg/m<sup>3</sup>).

## <span id="page-27-2"></span>**Início automático**

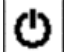

Marque a caixa de seleção se o Cub tiver de ser iniciado automaticamente quando removido da Estação de Acoplamento.

## <span id="page-27-3"></span>**Relógio**

 $\Box$ 

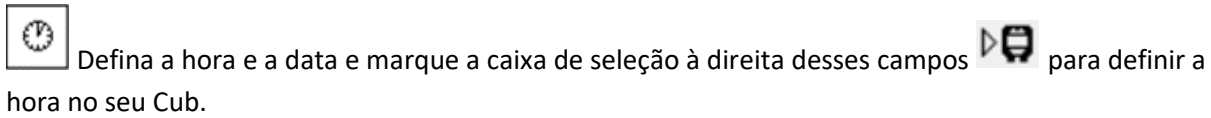

Como alternativa, marque a caixa de seleção inferior  $\Box \triangleright \Box$  para sincronizar seu Cub com o horário no seu computador.

## <span id="page-27-4"></span>**Registro de dados**

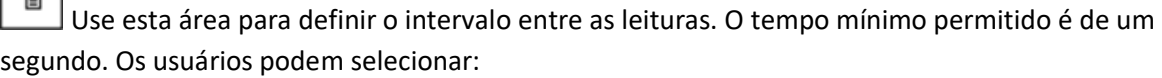

- **Único**: um ponto de dados é obtido na frequência de amostragem necessária, por exemplo um ponto de dados ativo a cada 10 segundos
- **Média**: o valor médio dos pontos de dados registrados na frequência de tempo selecionada, por exemplo, a concentração média entre leituras
- **Máximo**: a concentração máxima entre leituras, obtida na frequência de tempo selecionada

O Cub também pode ser configurado para iniciar o registro de dados quando os níveis de concentração atingirem um nível predefinido. O registro de dados será interrompido quando os valores caírem abaixo dessa concentração. Os dados gravados serão exibidos como uma sessão de dados até que o dispositivo seja reiniciado. O arquivo csv exportado também detalha quantas vezes a leitura do dispositivo excede o nível de acionador do registro de dados.

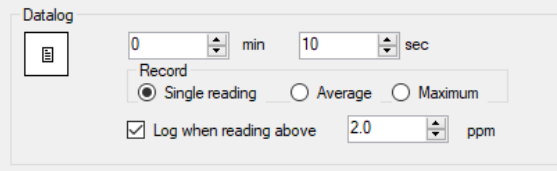

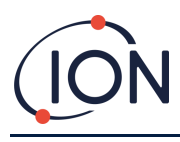

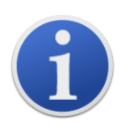

**Observação importante:** Depois que a memória do Cub estiver completamente cheia, os dados mais antigos serão substituídos automaticamente pelos novos registros de dados. Os dados serão remontados como um conjunto de dados completo, começando nos pontos de dados disponíveis mais antigos.

## <span id="page-28-0"></span>**Calibração**

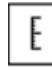

Consulte a [seção Calibração](#page-31-1) para obter mais detalhes sobre essas configurações.

## <span id="page-28-1"></span>**Recursos**

Os Cubs de PPM podem ser atualizados automaticamente para PPB através de uma conexão com a Internet. O cliente pode adquirir uma atualização de seu distribuidor ou fornecedor local. Após a compra da atualização, o instrumento deve ser conectado a um computador executando o software CubPC. O instrumento Cub será atualizado automaticamente, via conexão com a internet.

## <span id="page-28-2"></span>**TWA STEL**

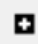

Selecione o código regulamentar apropriado para o qual você está trabalhando usando os botões de opção.

Nos campos **Alarme de TWA** e **Alarme de STEL**, os usuários podem inserir um valor mais baixo (ou seja, mais rigoroso) que os níveis de alarme padrão TWA e STEL, se necessário.

## <span id="page-28-3"></span>**Som**

酌

O volume do som é ajustado com o controle deslizante.

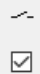

Se a caixa de seleção **Interruptor** estiver marcada, o Cub emitirá um bipe sempre que o botão multifuncional for pressionado.

## $\Delta$

 $\quad \nabla$ Se a caixa de seleção **Alarme** estiver marcada, os alarmes configuráveis pelo usuário do Cub serão acionados quando os níveis de alarme forem excedidos.

Alam<br>Latch

**(caixa de seleção marcada)**: O pressionamento do botão multifuncional **não** desliga o alarme quando estiver acima dos níveis inferior ou superior do alarme.

- Quando o alarme fica abaixo do limite, o alarme permanece ativado até o botão multifuncional ser pressionado. A primeira pressão do botão multifuncional desativa a sirene, a segunda pressão do botão multifuncional apaga os LEDs.
- O alarme é ativado novamente quando o sinal ultrapassa o nível de alarme novamente.

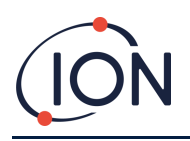

Alarm<br>Latch

 $\Box$ **(caixa de seleção desmarcada):** Quando o Cub entra em alarme (sinal > nível de alarme), a sirene e os LEDs podem ser desligados - o primeiro pressionamento do botão multifuncional desativa o sirene, o segundo pressionamento do botão multifuncional apaga os LEDs (conforme o comportamento atual).

- Quando o sinal fica abaixo do alarme inferior, o alarme pára (LED e sinal sonoro).
- O alarme é ativado novamente quando o sinal ultrapassa o nível de alarme novamente.

## <span id="page-29-0"></span>**Vibrar**

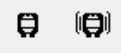

 $\circ$ Selecione o primeiro botão de opção para configurar o Cub para não vibrar quando houver um alarme. Selecione o segundo botão de opção para configurar o Cub para vibrar quando houver um alarme.

## <span id="page-29-1"></span>**PID**

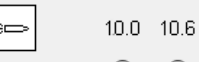

 $\circ$ Selecione o tipo de lâmpada PID entre as duas opções. Verifique se a lâmpada selecionada é a mesma que a instalada no seu Cub.

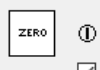

 $\color{red}\triangledown$ Para definir o Cub para zerar automaticamente durante a inicialização, marque a caixa de seleção. Esta é a configuração padrão. Para usar o zero de calibração, desmarque a caixa de seleção. A ION Science recomenda usar as configurações padrão sempre que possível.

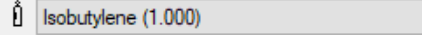

Selecione o tipo de gás e fator de resposta na lista

suspensa.

## <span id="page-29-2"></span>**Alarmes**

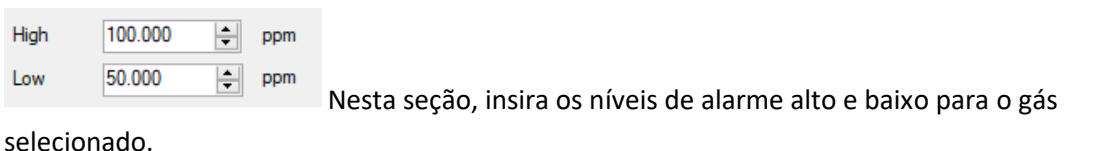

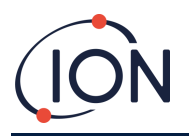

## <span id="page-30-0"></span>**Telas**

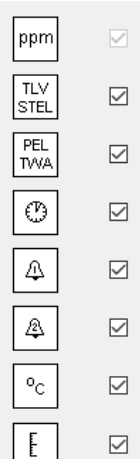

Nesta seção, marque ou desmarque as caixas de seleção para especificar quais telas são exibidas no Cub. Consulte o [tópico Telas de exibição](#page-13-1) para obter mais detalhes.

## <span id="page-30-1"></span>**Enviar para o instrumento**

Quando tiver inserido a configuração necessária, envie-a para o seu Cub clicando no botão **Enviar para o instrumento**.

É possível enviar o mesmo arquivo de configuração para vários Cubs acoplados simultaneamente, marcando a caixa de seleção **Enviar para todos os Cubs acoplados** e, em seguida, clicando no botão **Enviar para instrumento**.

• O LED USB na Estação de Acoplamento mudará para amarelo enquanto as novas configurações estão sendo baixadas no Cub conectado.

Se a mensagem "Ocorreu um problema ao enviar para o instrumento":

- Saia do software CubPC.
- Reinicie o software CubPC.
- Repita a instrução Enviar para o Instrumento.
- Se o seu PC ainda não conseguir escrever no seu Cub, consulte o seu distribuidor ou a Ion Science Ltd.

Para salvar um arquivo de configuração para uso futuro, selecione o botão **Salvar no arquivo**. Observe que o nome do instrumento e as configurações de hora e data não são salvas. Para recuperar um arquivo de configuração salvo para que possa ser enviado a um Cub(s), selecione o botão **Carregar do arquivo** e, em seguida, **Enviar para o instrumento**.

## <span id="page-30-2"></span>**7. Calibração**

## <span id="page-30-3"></span>**Instalação de calibração**

A ION Science Ltd oferece um serviço de calibração, incluindo a emissão da certificação que confirma a calibração com equipamentos rastreáveis aos padrões nacionais. Um kit de calibração está

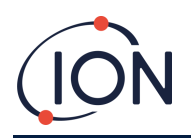

disponível no seu distribuidor, centro de serviço ou no site da ION Science: [www.ionscience.com](http://www.ionscience.com/)

A ION Science Ltd recomenda o retorno anual de todos os instrumentos para manutenção e calibração anuais.

## <span id="page-31-0"></span>**Visão geral da calibração**

O Cub é calibrado na ION Science após a fabricação; observe que a calibração subsequente substituirá a calibração de fábrica. Os instrumentos Cub deixam a ION Science Ltd predefinidos para isobutileno. Os instrumentos são calibrados na fábrica para isobutileno e todos os fatores de resposta são equivalentes a isso.

Uma calibração de dois pontos é usada devido à saída linear do detector ION Science PID. O Cub escala sua produção linear em um nível ZERO (referência de ar limpo) e a concentração de gás definida pelo usuário SPAN 1.

Um Cub pode ser calibrado ao conectá-lo a um Cub Doc do tipo Calibração ou remotamente usando um adaptador de calibração remoto.

## <span id="page-31-1"></span>**Configurações de calibração do Cub**

Antes de calibrar um Cub, primeiro configure os parâmetros na [página Configuração no Cub PC:](#page-26-1)

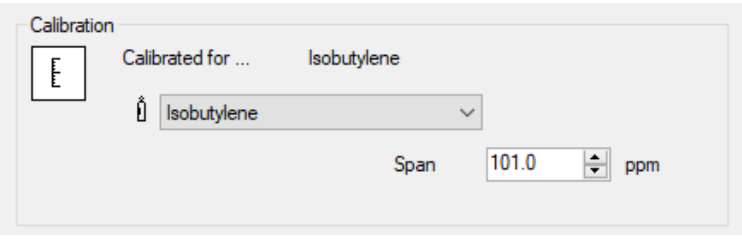

Na lista suspensa, selecione o gás para o qual o Cub está calibrado.

Para definir o intervalo para o qual o Cub está calibrado, digite a concentração em ppm no campo **Span**.

<span id="page-31-2"></span>**Calibração usando um Cub Doc**

## <span id="page-31-3"></span>**Configurações de calibração do Cub Doc**

Antes de calibrar usando um Cub Doc, primeiro configure os parâmetros na página **[Preferências](#page-24-0)** no [Cub PC:](#page-24-0)

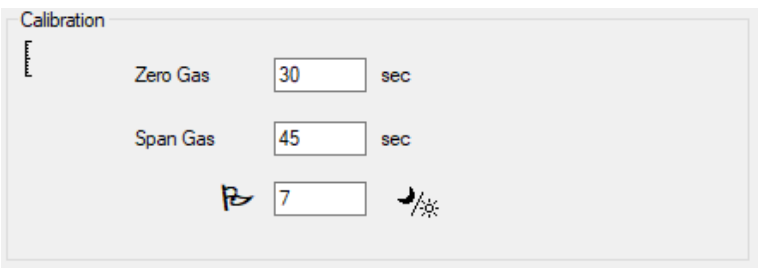

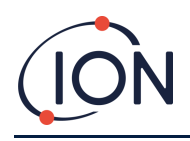

Nos campos **Gás Zero** e **Gás Span**, digite o número de segundos em que o Gás Zero e o Gás Span serão enviados a um Cub conectado quando ele estiver sendo calibrado.

Para definir um lembrete para sinalizar ao usuário que uma calibração precisa ser feita em um Cub, digite o número de dias em que as calibrações são válidas no campo inferior. Quando um Cub é acoplado e lido pelo CubPC, o LED de diagnóstico no Cub Doc indicará o seguinte: vermelho se não houver calibração válida, amarelo se a calibração estiver desatualizada e verde se a calibração estiver atual.

## <span id="page-32-0"></span>**Procedimento de calibração do Cub Doc**

Certifique-se de ter o(s) cilindro(s) de gás, regulador(es) e/ou um filtro de carbono zero à mão antes de iniciar o procedimento. Como alternativa, um suprimento de ar limpo conhecido pode ser usado como o gás 'zero'. Verifique se você está familiarizado com o procedimento de calibração antes de iniciar.

1. Conecte os gases Zero e Span empurrando tubos Tygon de 5 mm nas portas de calibração na parte traseira de uma Estação de Acoplamento do Cub Doc do tipo Calibração. Conecte o gás Zero à porta esquerda (**1**) e o gás Span à porta direita (**2**) (a porta do meio não é usada).

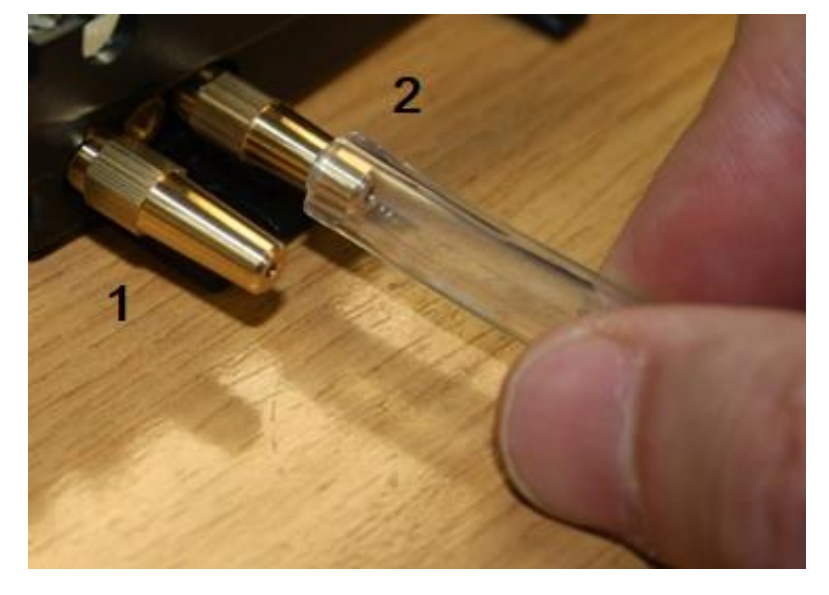

- Os tempos Zero e Span são afetados pelo comprimento do tubo entre a fonte de gás e a Estação de Calibração. Para melhores resultados, a ION Science recomenda que os comprimentos dos tubos sejam mantidos no mínimo; quanto menor o comprimento, menos gás é necessário.
- A tabela abaixo pressupõe o uso de um tubo Tygon de 5 mm.

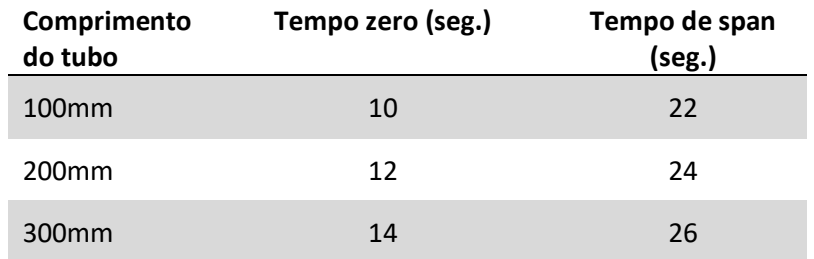

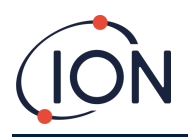

 $\mathbb{E}$ 

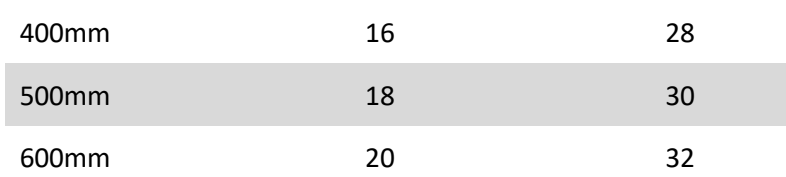

- A concentração mínima de gás é de 2 ppm. Os reguladores de fluxo de demanda devem ser usados para fornecer gás à Estação de Calibração. Eles devem poder fornecer 0,3 litros por minuto (300 ml/min). A Estação extrai do regulador a quantidade de gás necessária (cerca de 200 ml/min).
- 2. N[a página](#page-18-0) **Cubs**, clique neste botão do Cub que está sendo calibrado:
	- O procedimento de calibração é iniciado. O Acoplamento de Calibração bombeia gás zero e depois gás de extensão (Span) para o sensor. Se a calibração for bem-sucedida, uma marcação de data/hora aparecerá na coluna **Calibração**. As leituras aparecerão em verde.
	- Se a calibração falhar, as leituras aparecerão em vermelho e uma mensagem será exibida indicando o motivo da falha:
		- o **Inválido**: quando o Cub é inicialmente conectado à Estação de Acoplamento, esta mensagem aparece para avisar ao usuário que o Cub não possui uma calibração válida.

Este erro também aparece se ocorrer um erro de comunicação durante a calibração.

- o **Span muito baixo**: a concentração do gás de extensão (Span) não é suficiente.
- o **Zero muito alto:** a leitura de zero é muito alta, como quando aspirar ar sujo.
- o **Falha na lâmpada**: a lâmpada não acendeu.
- Se uma calibração for inválida, o Cub retornará à calibração anterior.

## <span id="page-33-0"></span>**Calibração remota**

É necessário o seguinte equipamento.

- Um suprimento de ar ambiente limpo ou uma garrafa de ar sintético comprimido equipado com um regulador de fluxo de 0,3 litro por minuto (**1**).
- Uma garrafa de gás Span comprimido equipado com um regulador de fluxo de 0,3 litro por minuto (**1**).
- Adaptador de calibração remota (**3**).
- Tubo adequado (Tygon) para conectar gases ao adaptador de calibração remoto (**2**).

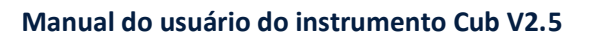

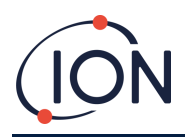

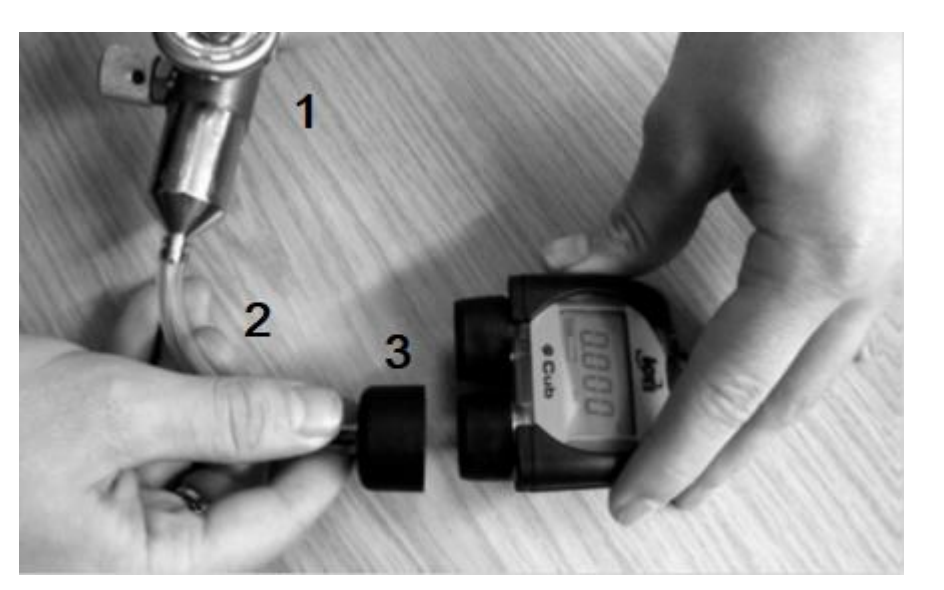

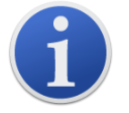

**Observação importante:** O uso do tubo de silicone deve ser evitado, pois os gases de VOC podem permear as paredes do tubo.

## <span id="page-34-0"></span>**Procedimento de calibração remota**

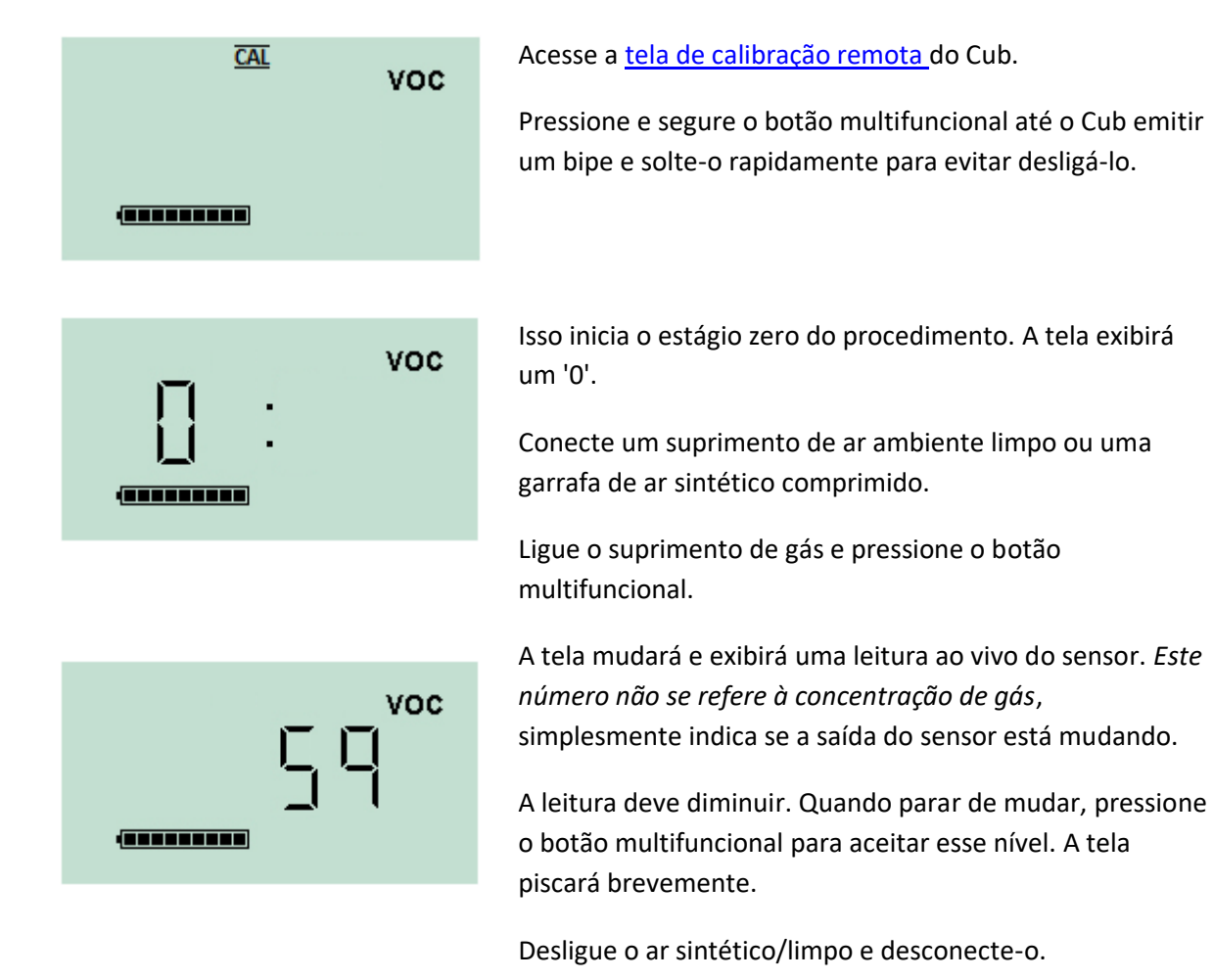

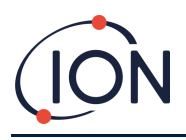

#### **Manual do usuário do instrumento Cub V2.5**

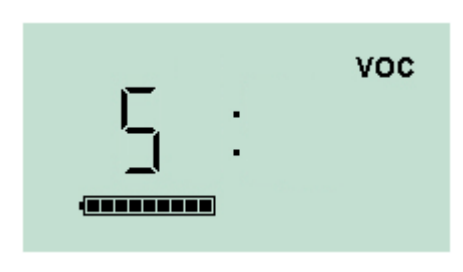

**VOC** 

Pressione o botão multifuncional para iniciar o estágio Span. A tela exibirá um 'S'.

Conecte o suprimento de gás Span. Ligue o suprimento de gás e pressione o botão multifuncional.

A tela mudará e exibirá uma leitura ao vivo do sensor. *Este número não se refere à concentração de gás*, simplesmente indica se a saída do sensor está mudando.

A leitura deve aumentar. Quando parar de mudar, pressione o botão multifuncional para aceitar esse nível. A tela piscará brevemente.

Desligue o gás Span e o desconecte.

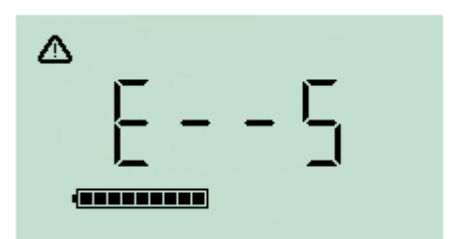

Se não houver diferença significativa entre os níveis Zero e Span, a calibração será inválida e **E- - 5** será exibido. Se isso ocorrer, os níveis de calibração válidos anteriores serão usados.

No final da sequência de calibração, o Cub reverterá para o VOC geral/funcionamento normal.

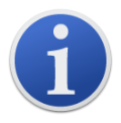

**Observação importante:** Sempre verifique a calibração no funcionamento normal antes de usar, realizando um teste de resposta. Aplique o mesmo gás Zero e SPAN usado para calibrar e confirme que as leituras corretas são exibidas.

## <span id="page-35-0"></span>**8. Manutenção**

## <span id="page-35-1"></span>**Atualizações de firmware e software**

Consult[e Atualizando firmware e software.](#page-22-0)

## <span id="page-35-2"></span>**Substituição do filtro**

O Disco do Filtro deve ser trocado após cada 100 horas de uso, ou mais cedo, em ambientes com muita poeira ou umidade. Para evitar a contaminação dos Discos de Filtro, eles devem ser substituídos apenas em um ambiente limpo, usando mãos e equipamentos limpos.

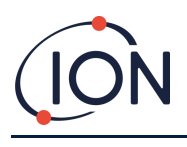

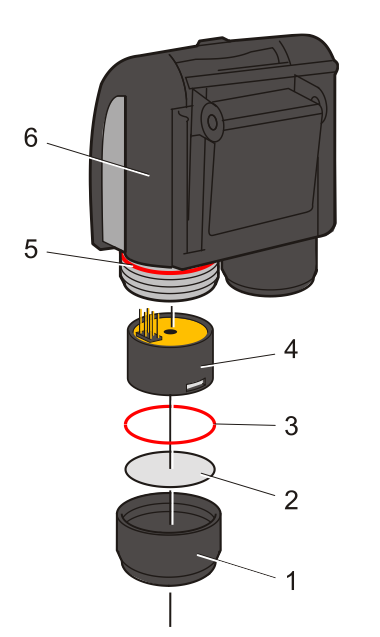

Segure o Cub na posição vertical, como mostrado ao lado.

Para trocar o Disco do Filtro (**2**), desaparafuse a Tampa do Sensor (**1**) e use as mãos com luvas para remover o Anel de Vedação (**3**) e Disco de Filtro (**2**).

Coloque cuidadosamente um novo Disco de Filtro (**2**) e, em seguida, um novo Anel de Vedação (**3**) na Tampa do Sensor.

*Sob nenhuma circunstância um Disco de Filtro ou Anel de Vedação deve ser usado depois de removido.*

Verifique se o Anel de Vedação superior (**5**) permaneceu na posição.

Depois, verifique se o Disco do Filtro (**2**) e o Anel de Vedação (**3**) estão posicionados corretamente, aperte a Tampa do Sensor (**1**) de volta no Corpo do Instrumento (**6**). Não aperte demais.

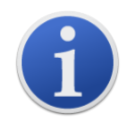

Com o Disco de Filtro, o Anel de Vedação do Disco de Filtro e o Anel de Vedação Superior instalados corretamente, o Cub possui uma classificação IP65. Com o disco do filtro e os anéis de vedação removidos, a classificação IP cai para IP64.

## <span id="page-36-0"></span>**Entrada de água**

Se o Cub portátil tiver sido imerso ou borrifado em água, retire o Sensor MiniPID 2 para secar e substitua o Disco do Filtro como descrito anteriormente.

## <span id="page-36-1"></span>**Limpeza da lâmpada e substituição da pilha de eletrodos**

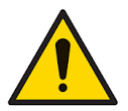

**O Cub é um detector sensível. Os componentes internos devem ser manuseados com mãos e ferramentas limpas. A lâmpada do Cub é frágil. Manuseie com muito cuidado. Nunca toque na janela e não a deixe cair.**

#### <span id="page-36-2"></span>**Quando limpar ou substituir a lâmpada**

O Cub PID usa uma fonte de luz ultravioleta que ioniza os gases VOC quando eles passam pela janela da lâmpada. Esse processo pode resultar em uma fina camada de contaminação na janela do detector que deve ser removida regularmente.

- Em uso normal, a lâmpada deve ser limpa a cada 100 horas (com base em 30 ppm por 100 horas). Se o Cub for usado em ambientes com muita contaminação por gás, a lâmpada deve ser limpa com mais frequência.
- Observe que alguns ésteres, aminas e compostos halogenados podem acelerar a incrustação de janelas; nesses casos, a limpeza pode ser necessária após cada 20 horas de uso.
- A frequência de limpeza também dependerá dos níveis de alarme definidos e das condições ambientais prevalecentes.

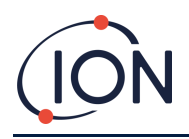

• As lâmpadas danificadas devem ser substituídas imediatamente. Não use o Cub com uma lâmpada danificada.

## <span id="page-37-0"></span>**Quando substituir a pilha de eletrodos**

Ao usar o Cub em condições de alta umidade ambiente, ele pode mostrar leituras inesperadas e crescentes. Isso ocorre porque a poeira ou outras pequenas partículas dentro do detector ficam hidratadas, o que faz com que essas partículas conduzam um sinal entre os eletrodos.

O problema pode ser resolvido substituindo a pilha de eletrodos.

## <span id="page-37-1"></span>**Remoção do sensor MiniPID**

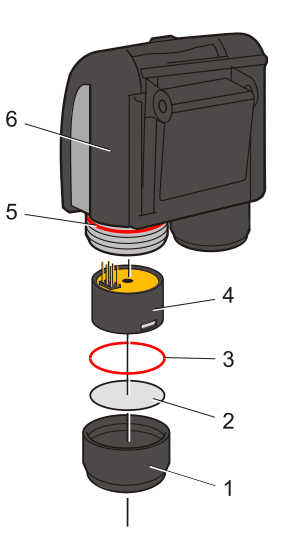

Antes da limpeza ou substituição da lâmpada, o sensor MiniPID deve ser removido.

Primeiro, verifique se o Cub está desligado e se você está em um ambiente limpo, para que as peças do sensor não sejam contaminadas por poeira, óleo ou graxa.

Remova a Tampa do Sensor (**1**). Pode ser desaparafusada usando os dedos.

Levante/puxe cuidadosamente o Corpo do Sensor MiniPID 2 (**4**) do Corpo do Instrumento (**6**).

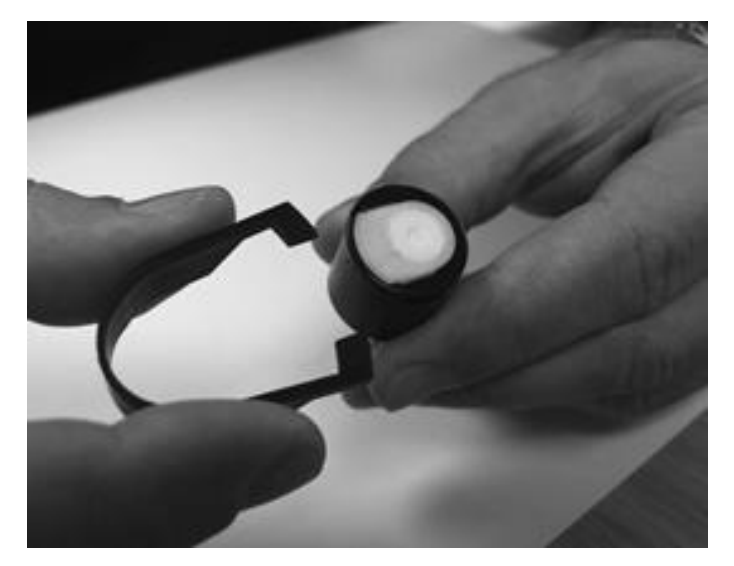

Usando a Ferramenta de Remoção da Pilha de Eletrodos Mini PID fornecida, localize suas 'pontas' nos slots na lateral do Corpo do Sensor Mini PID 2.

Usando o dedo indicador para restringir a Pilha de Eletrodos branca (as partes internas do sensor são carregadas por mola), aperte a ferramenta para liberar a Pilha de Eletrodos.

## <span id="page-37-2"></span>**Substituindo a pilha de eletrodos MiniPID**

Neste ponto, a Pilha de Eletrodos MiniPID pode ser substituída.

Descarte a Pilha de Eletrodos removida (antiga), removendo cuidadosamente a Lâmpada, se ainda estiver conectada.

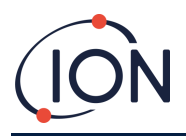

Verifique visualmente as condições da janela de detecção da Lâmpada (a superfície plana superior da Lâmpada). Se precisar de limpeza, proceda conforme detalhado posteriormente.

Coloque a Pilha de Eletrodos em uma superfície limpa e plana para baixo. Gire cuidadosamente a extremidade da janela de detecção da Lâmpada no Anel de Vedação ao redor do poço, na parte inferior da Pilha de Eletrodos. A janela da Lâmpada deve agora ficar nivelada dentro da Pilha de Eletrodos.

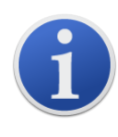

Este procedimento garante que a Lâmpada seja mantida firmemente na Pilha de Eletrodos com o nível da janela de detecção com os eletrodos para obter leituras consistentes e confiáveis de VOC. A colocação da lâmpada por qualquer outro meio provavelmente fornecerá leituras não confiáveis porque o anel de vedação na Pilha de Eletrodos fica preso entre a face da janela e a Pilha de Eletrodos.

Alinhe cuidadosamente o Corpo do Sensor sobre a Pilha de Eletrodos mais a Lâmpada. Empurre o Corpo do Sensor para baixo para prender a montagem - dois cliques devem ser ouvidos.

Alinhe/empurre cuidadosamente o novo Corpo do Sensor MiniPID 2 (**4**) no Corpo do Instrumento (**6**).

Depois, verifique se o Disco do Filtro (**2**) e o Anel de Vedação (**3**) estão posicionados corretamente, aperte a Tampa do Sensor (**1**) de volta no Corpo do Instrumento (**6**). Não aperte demais.

O instrumento DEVE ser recalibrado agora.

## <span id="page-38-0"></span>**Remoção e exame da lâmpada**

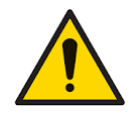

**O Cub é um detector sensível. Os componentes internos devem ser manuseados com mãos e ferramentas limpas. A lâmpada do Cub é frágil. Manuseie com muito cuidado. Nunca toque na janela e não a deixe cair.**

Após a remoção da Pilha de Eletrodos, conforme descrito anteriormente, a Lâmpada agora pode ser cuidadosamente removida:

- Se a Lâmpada estiver presa na Pilha de Eletrodos, puxe-a cuidadosamente para fora do anel de vedação ao redor do poço, na parte inferior da Pilha de Eletrodos.
- Se a Lâmpada estiver no Corpo do Sensor a Lâmpada pode ser agarrada e levantada ou o corpo do sensor pode ser invertido e a Lâmpada retirada.

A inspeção da Lâmpada pode revelar uma camada de contaminação na janela de detecção. Ela aparece como um 'tom azul'. Para verificar isso, segure a Lâmpada na frente de uma fonte de luz e olhe através da superfície da janela em ângulo.

Se necessário, limpe a Lâmpada.

## <span id="page-38-1"></span>**Limpeza da lâmpada**

Limpe a janela usando o Kit de Limpeza da Lâmpada PID fornecido. O Cub 10.6 eV e o Cub TAC são fornecidos com um kit de limpeza da lâmpada PID, que deve ser usado para limpar a janela da lâmpada.

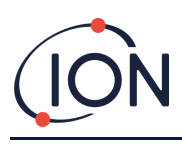

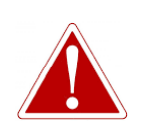

**O COMPOSTO DE LIMPEZA CONTÉM ÓXIDO DE ALUMÍNIO SOB A FORMA DE UM PÓ MUITO FINO. ELE PODE CAUSAR IRRITAÇÃO AO TRATO RESPIRATÓRIO E OLHOS.**

**(Número CAS 1344-28-1).**

Uma ficha de dados de segurança do material MSDS está disponível mediante solicitação à ION Science Ltd. Os principais problemas estão listados abaixo. **Tratamento:**

- Não respire vapor/poeira. Evite contato com a pele, olhos e roupas.
- Use roupas de proteção adequadas.
- Siga as práticas de higiene industrial: Lave o rosto e as mãos cuidadosamente com água e sabão após o uso e antes de comer, beber, fumar ou aplicar cosméticos.
- O composto possui um TVL (TWA) de 10 mg/m**<sup>3</sup>** .

#### **Armazenamento:**

- Sempre substitua a tampa depois de usar o composto de limpeza.
- Mantenha o recipiente fechado para evitar a adsorção e a contaminação da água.

#### **Lâmpada Cub 11,7 eV:**

## **Para limpar a lâmpada Cub 11,7 eV, use etanol anidro ou metanol. Entre em contato com technical.support@ionscience.com para obter suporte adicional.**

O procedimento de limpeza é o seguinte:

- 1. Abra o frasco do composto de polimento de Óxido de Alumínio. Com um cotonete limpo, colete uma pequena quantidade de composto.
- 2. Use este cotonete para polir a janela de detecção da Lâmpada. Use uma ação circular, aplicando pressão leve para limpar a janela de detecção. Nunca toque na janela de detecção com os dedos.

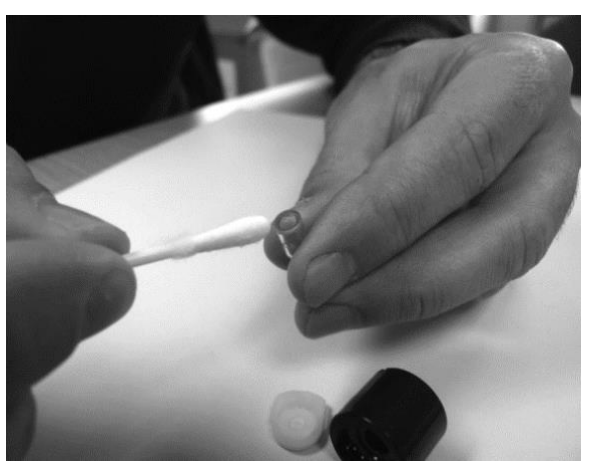

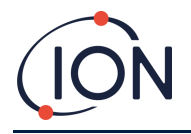

- 3. Continue a polir até que um cotovelo audível seja feito pelo cotonete com o composto se movendo sobre a superfície da janela (geralmente em quinze segundos).
- 4. Remova o pó residual com um pequeno jato de ar da lata de ar limpo, seco e sem óleo.
- 5. Recoloque a lâmpada na pilha de eletrodos, conforme descrito anteriormente.

#### <span id="page-40-0"></span>**Substituindo uma lâmpada**

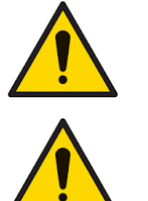

**Nunca recoloque uma lâmpada danificada.**

**O instrumento DEVE ser recalibrado após a instalação de uma lâmpada substituída ou limpa.**

Após a remoção da Pilha de Eletrodos, conforme descrito anteriormente, a Lâmpada pode ser substituída.

Remova com cuidado a Lâmpada:

- Se a Lâmpada estiver presa na Pilha de Eletrodos, puxe-a cuidadosamente para fora do anel de vedação ao redor do poço, na parte inferior da Pilha de Eletrodos.
- Se a Lâmpada estiver no Corpo do Sensor a Lâmpada pode ser agarrada e levantada ou o corpo do sensor pode ser invertido e a Lâmpada retirada.

Descarte a Lâmpada (antiga) removida.

Coloque a Pilha de Eletrodos em uma superfície limpa e plana para baixo. Gire cuidadosamente a extremidade da janela de detecção da Lâmpada no Anel de Vedação ao redor do poço, na parte inferior da Pilha de Eletrodos. A janela da Lâmpada deve agora ficar nivelada dentro da Pilha de Eletrodos.

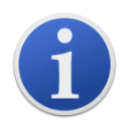

Este procedimento garante que a Lâmpada seja mantida firmemente na Pilha de Eletrodos com o nível da janela de detecção com os eletrodos para obter leituras consistentes e confiáveis de VOC. A colocação da lâmpada por qualquer outro meio provavelmente fornecerá leituras não confiáveis porque o anel de vedação na Pilha de Eletrodos fica preso entre a face da janela e a Pilha de Eletrodos.

Alinhe cuidadosamente o Corpo do Sensor sobre a Pilha de Eletrodos mais a Lâmpada. Empurre o Corpo do Sensor para baixo para prender a montagem - dois cliques devem ser ouvidos.

Alinhe/empurre cuidadosamente o novo Corpo do Sensor MiniPID 2 (**4**) no Corpo do Instrumento (**6**).

Depois, verifique se o Disco do Filtro (**2**) e o Anel de Vedação (**3**) estão posicionados corretamente, aperte a Tampa do Sensor (**1**) de volta no Corpo do Instrumento (**6**). Não aperte demais.

O instrumento DEVE ser recalibrado agora.

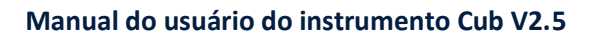

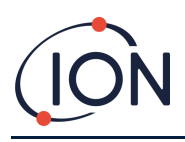

## <span id="page-41-0"></span>**Teste de resposta**

Testes de resposta devem ser realizados regularmente em seu Cub para testar se o instrumento responde corretamente e se os indicadores de alarme são acionados corretamente quando o gás é detectado no[s níveis de alarme especificados na configuração do Cub.](#page-29-2) Os testes de resposta também devem ser realizados quando esses níveis de alarme especificados são alterados.

As caixas de seleção **Teste de resposta** (na caixa **Teste de resposta** na página **[Preferências](#page-24-0)** do CubPC) são usadas para especificar o gás para ser usado durante o teste de resposta; as opções são Gás PID e Gás de Calibração.

O procedimento do teste de resposta segue um procedimento semelhante ao da calibração (consulte [Procedimento de calibração usando um Cub Doc\)](#page-31-2), exceto que o procedimento é iniciado pressionando o seguinte botão na **página Cubs**  $\lceil \frac{1}{2} \rceil$  do Cub que está sendo calibrado:

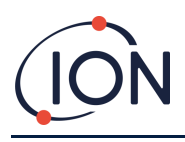

## <span id="page-42-0"></span>**9. Solução de problemas**

## <span id="page-42-1"></span>**Diagnóstico**

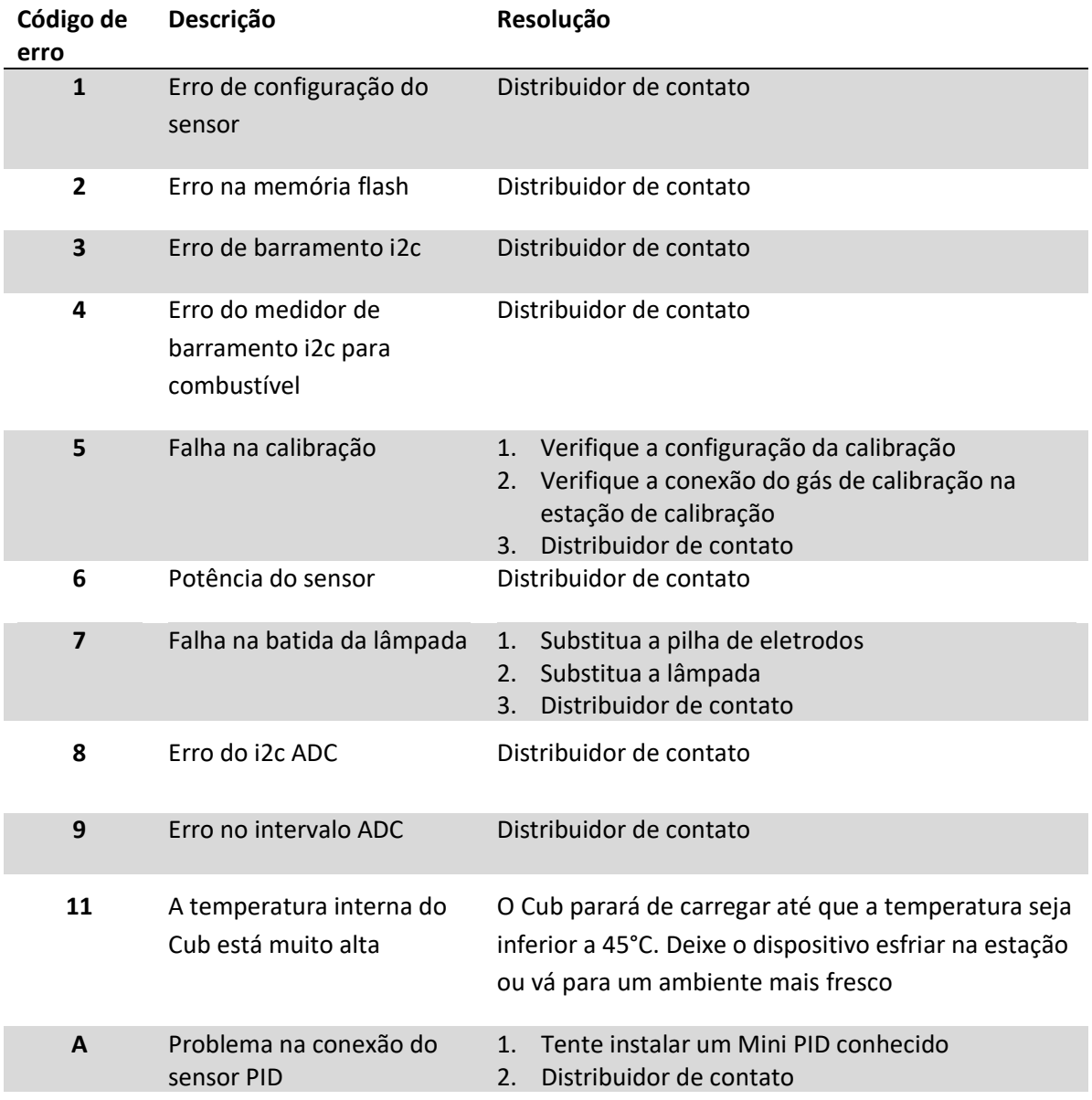

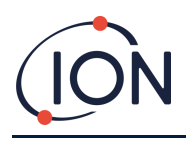

## <span id="page-43-0"></span>**10. Apêndice e documentos de suporte**

## <span id="page-43-1"></span>**Declaração de conformidade da EU**

**The EU Authorised Representative of the manufacturer Ion Science limited** has sole responsibility, on the date this product accompanied by this declaration is placed on the market, the product conforms to all technical and regulatory requirements of the listed directives

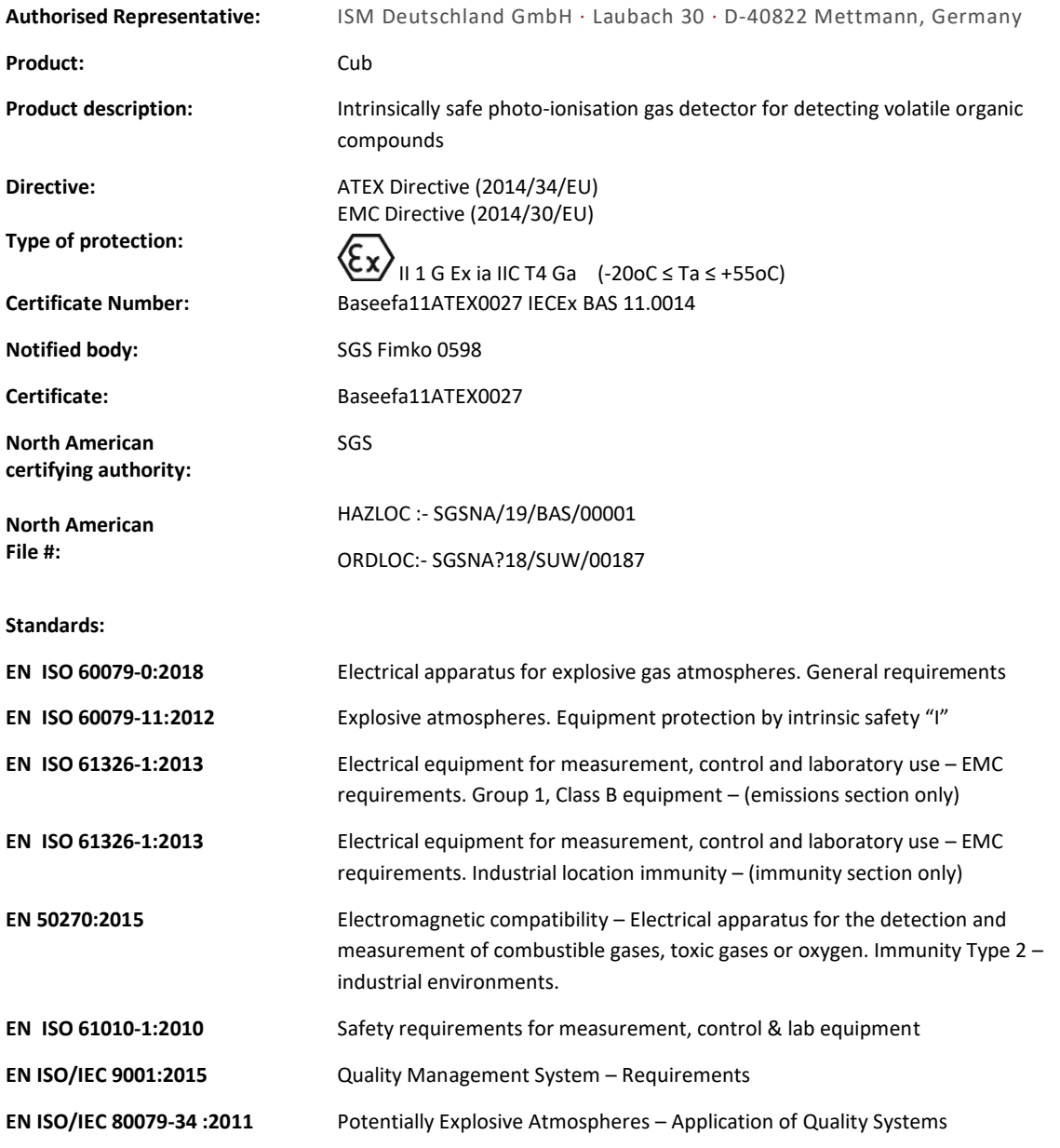

**Name:** Clemens A. Verley **Position:** Chief Executive Officer

Nemens Verley-

**Signature:**  $V$  Date: 31<sup>st</sup> December 2020

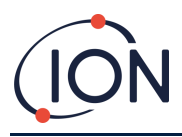

## <span id="page-44-0"></span>**Especificações técnicas**

<span id="page-44-1"></span>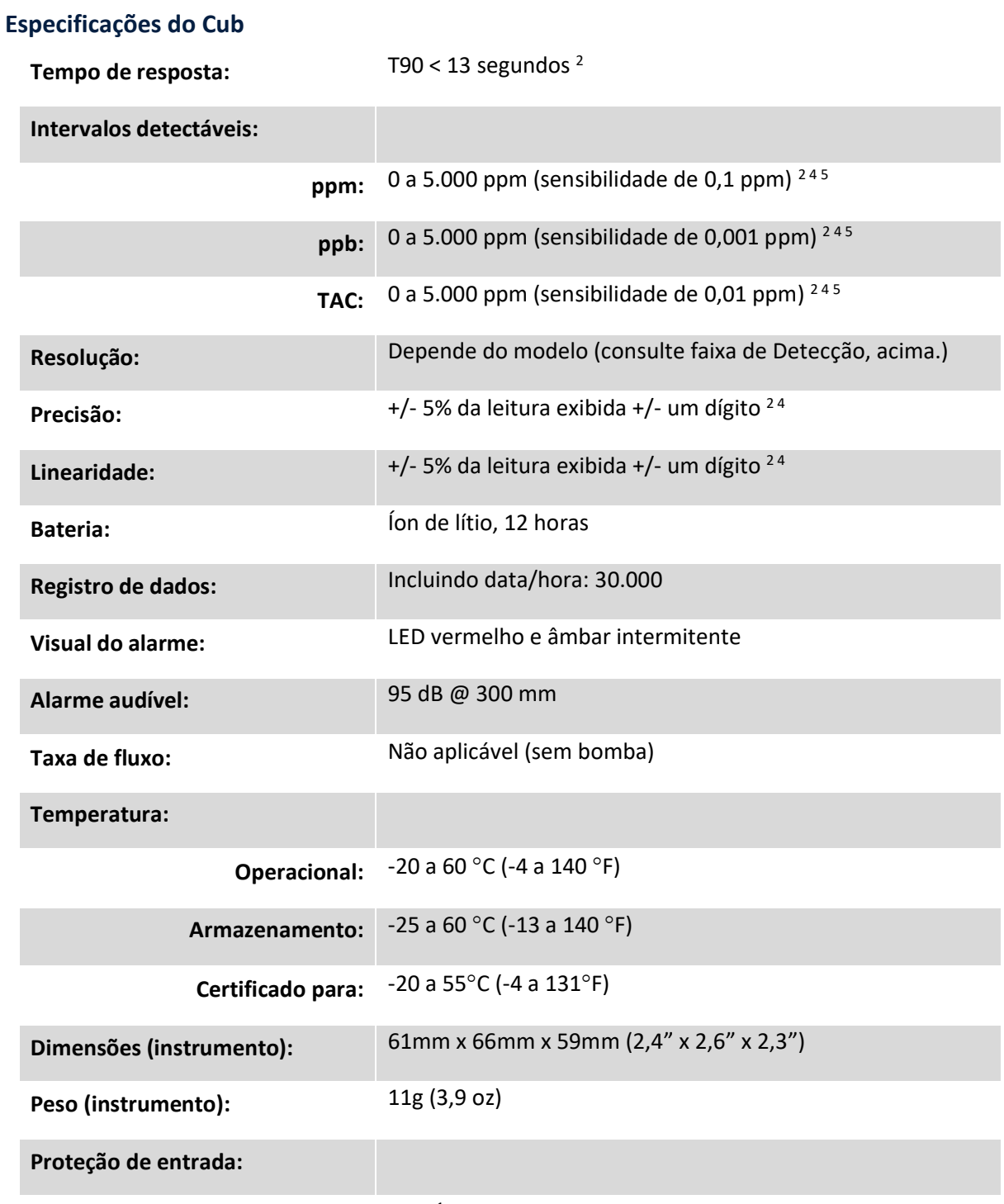

**com filtro PTFE instalado:** IP65 <sup>1</sup>

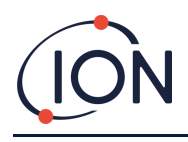

<span id="page-45-0"></span>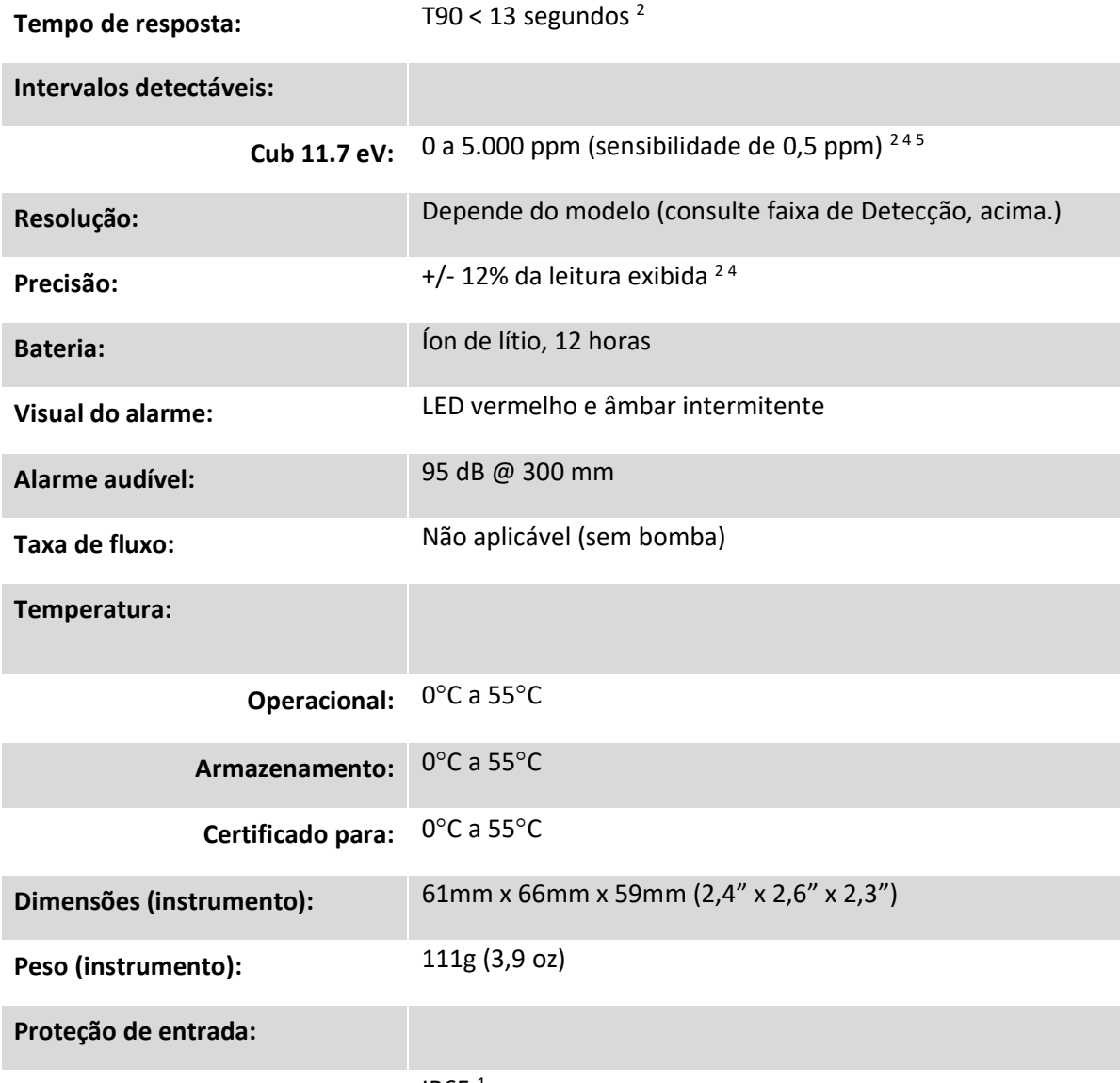

**com filtro PTFE instalado:** IP65 <sup>1</sup>

1 IP65 com filtro PTFE instalado, IP64 sem filtro PTFE instalado.

<sup>2</sup> As especificações são baseadas em calibrações de isobutileno a 20 ° C e 1000mBar. Todas as especificações citadas estão no ponto de calibração e sob as mesmas condições ambientais.

<sup>4</sup> Apenas para medição indicativa. Precisão cotada alcançável até 2.000 ppm. Para uma detecção mais precisa, a calibração em torno da concentração de interesse é recomendada.

<sup>5</sup> A leitura máxima é alcançada com certos analitos.

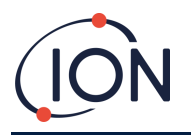

## **Requisitos de fonte de alimentação do Cub Doc**

Os requisitos de fonte de alimentação para as Estações de Acoplamento do Cub Doc são os seguintes:

• Através da tomada IEC limitada a um valor nominal de 100Vac a 240Vac +/- 10% da faixa de entrada. O fusível de entrada é de cerâmica 1A com atraso de tempo (cartucho antioscilação de 20 x 5 mm).

ou:

• Através da tomada CC traseira conectada a uma tomada auxiliar de carro de 12V (isqueiro).

## <span id="page-46-0"></span>**Garantia**

A garantia padrão pode ser estendida para até 2 anos para o Cub ao registrar seu instrumento através do nosso site: [www.ionscience.com](http://www.ionscience.com/)

Para receber sua Garantia Estendida, você precisa se registrar dentro de um mês após a compra (Termos e Condições se aplicam). Você receberá um e=mail de confirmação de que seu Período de Garantia Estendida foi ativado e processado.

A lâmpada de 11,7 eV tem uma vida útil de ≥500 horas. Isso é baseado no uso contínuo.

Detalhes completos, juntamente com uma cópia da nossa Declaração de Garantia, podem ser encontrados em: [www.ionscience.com](http://www.ionscience.com/)

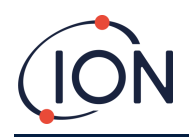

## <span id="page-47-0"></span>**Dados de contato da ION Science**

#### <span id="page-47-1"></span>**Reino Unido e Sede**

ION Science Ltd The Way, Fowlmere Cambridge SG8 7UJ Reino Unido Tel: +44 (0)1763 208503 Fax: +44 (0) 1763 208814 Web: [www.ionscience.com](http://www.ionscience.com/) E-mail[: info@ionscience.com](mailto:info@ionscience.com)

## <span id="page-47-3"></span>**Escritório alemão**

ISM ION Science Messtechnik Laubach 30 Metmann-Neandertal D-40822 ALEMANHA Tel: +49 2104 14480 Fax: +49 2104 144825 Site[: www.ism-d.de](http://www.ism-d.de/) E-mail[: info@ism-d.de](mailto:info@ism-d.de)

## <span id="page-47-5"></span>**Escritório francês**

ION Science France 41 Rue de Etoiles, 83240 Cavalaire-sur-Mer, FRANÇA Tel: +33 6 13 50 55 35 Web: [www.ionscience.com/fr](http://www.ionscience.com/fr) E-mail[: info@ionscience.fr](mailto:info@ionscience.fr)

#### <span id="page-47-2"></span>**Escritório nos EUA**

ION Science Inc 4153 Bluebonnet Drive **Stafford** TX 77477 EUA Tel: +1 877 864 7710 Web: [www.ionscience.com/](http://www.ionscience.com/)usa E-mail: [info@ionscienceusa.com](mailto:info@ionscienceusa.com)

## <span id="page-47-4"></span>**Escritório italiano**

ION Science Italia Via Emilia 51/c 40011 Anzola Emilia Bolonha ITÁLIA Tel: +39 051 0561850 Fax: +39 051 0561851 Site: [www.ionscience.com/it](http://www.ionscience.com/it) E-mail: [info@ionscience.it](mailto:info@ionscience.it)

## <span id="page-47-6"></span>**Escritório chinês**

ION Science China Ltd 1101 Bldg B, Far East International Plaza No. 317, Xianxia Road, Xangai R. P. CHINA Tel: +86 21 52545988 Fax: +86 21 52545986 Site: [www.ionscience.com/cn](http://www.ionscience.com/cn)

E-mail: [info@ionscience.cn](mailto:info@ionscience.cn)

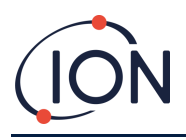

## **Manual do usuário do instrumento Cub V2.5**

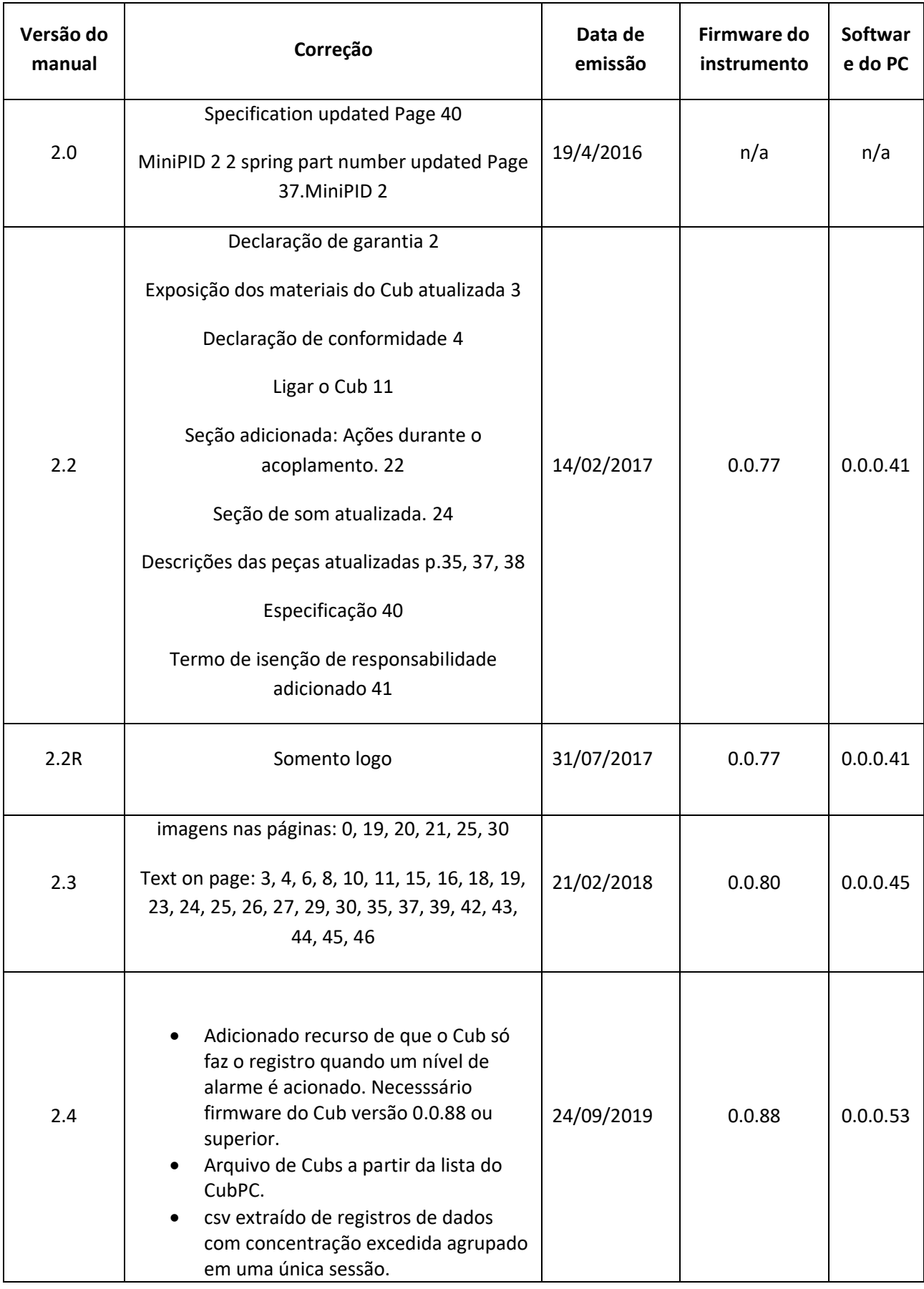

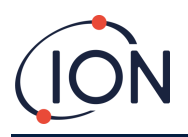

## **Manual do usuário do instrumento Cub V2.5**

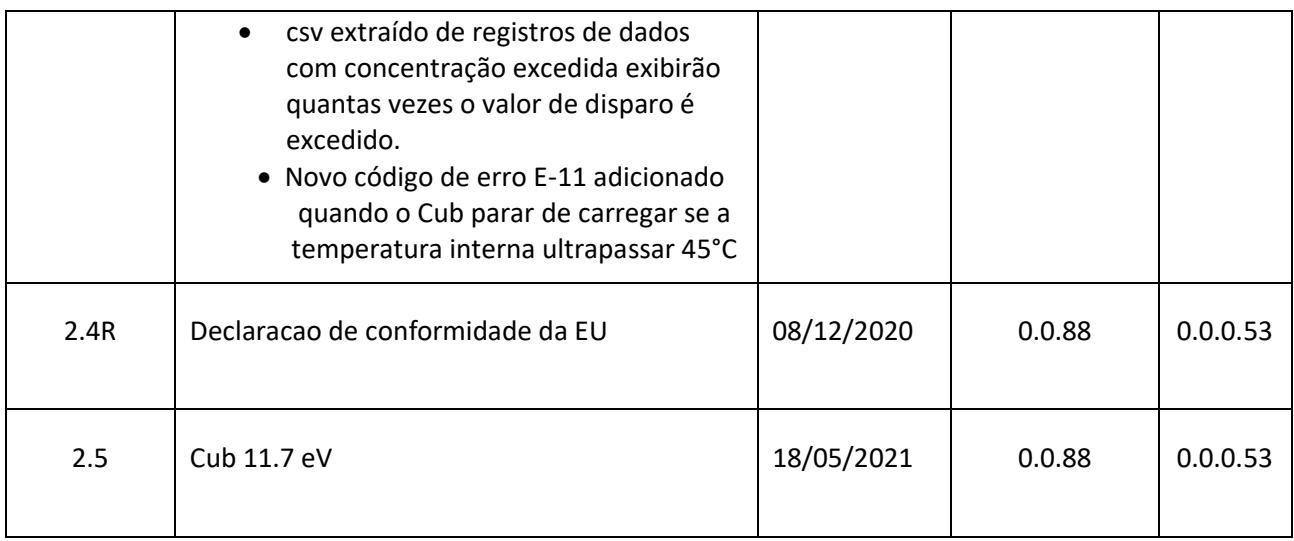